# OPTIMIZE **MERCURY BUSINESS AVAILABILITY CENTER"**

**Working with the CMDB** 

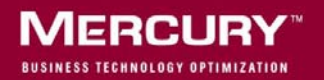

## **Mercury Business Availability Center** Working with the CMDB Version 6.5

Document Release Date: October 15, 2006

### **MERCURY**

Mercury Business Availability Center, Version 6.5 Working with the CMDB

This document, and the accompanying software and other documentation, is protected by U.S. and international copyright laws, and may be used only in accordance with the accompanying license agreement. Features of the software, and of other products and services of Mercury Interactive Corporation, may be covered by one or more of the following patents: United States: 5,511,185; 5,657,438; 5,701,139; 5,870,559; 5,958,008; 5,974,572; 6,137,782; 6,138,157; 6,144,962; 6,205,122; 6,237,006; 6,341,310; 6,360,332, 6,449,739; 6,470,383; 6,477,483; 6,549,944; 6,560,564; 6,564,342; 6,587,969; 6,631,408; 6,631,411; 6,633,912; 6,694,288; 6,738,813; 6,738,933; 6,754,701; 6,792,460 and 6,810,494. Australia: 763468 and 762554. Other patents pending. All rights reserved.

U.S. GOVERNMENT RESTRICTED RIGHTS. This Software Documentation is a "commercial item" as defined at 48 C.F.R. 2.101 (October 1995). In accordance with 48 C.F.R. 12.212 (October 1995), 48 C.F.R. 27.401 through 27.404 and 52.227-14 (June 1987, as amended) and 48 C.F.R. 227.7201 through 227.7204 (June 1995), and any similar provisions in the supplements to Title 48 of the C.F.R. (the "Federal Acquisition Regulation") of other entities of the U.S. Government, as applicable, all U.S. Government users acquire and may use this Documentation only in accordance with the restricted rights set forth in the license agreement applicable to the Computer Software to which this Documentation relates.

Mercury, Mercury Interactive, the Mercury logo, the Mercury Interactive logo, LoadRunner, WinRunner, SiteScope and TestDirector are trademarks of Mercury Interactive Corporation and may be registered in certain jurisdictions. The absence of a trademark from this list does not constitute a waiver of Mercury's intellectual property rights concerning that trademark.

All other company, brand and product names may be trademarks or registered trademarks of their respective holders. Mercury disclaims any responsibility for specifying which marks are owned by which companies or which organizations.

Mercury provides links to external third-party Web sites to help you find supplemental information. Site content and availability may change without notice. Mercury makes no representations or warranties whatsoever as to site content or availability.

Mercury Interactive Corporation 379 North Whisman Road Mountain View, CA 94043 Tel: (650) 603-5200 Fax: (650) 603-5300 http://www.mercury.com

© 2005-2006 Mercury Interactive Corporation, All rights reserved

If you have any comments or suggestions regarding this document, please send them by e-mail to documentation@mercury.com.

# **Table of Contents**

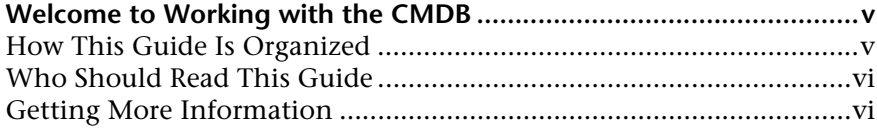

#### **[PART I: INTRODUCTION](#page-8-0)**

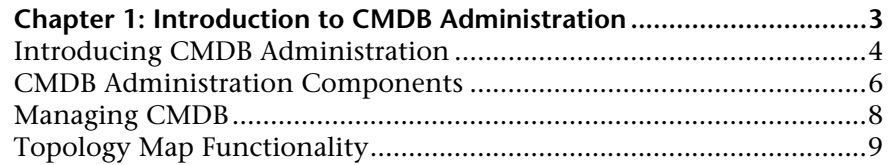

#### **[PART II: VIEW EXPLORER](#page-18-0)**

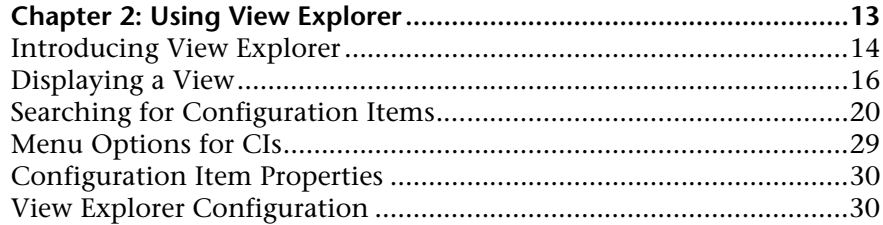

#### **[PART III: TOPOLOGY MAP FUNCTIONALITY](#page-40-0)**

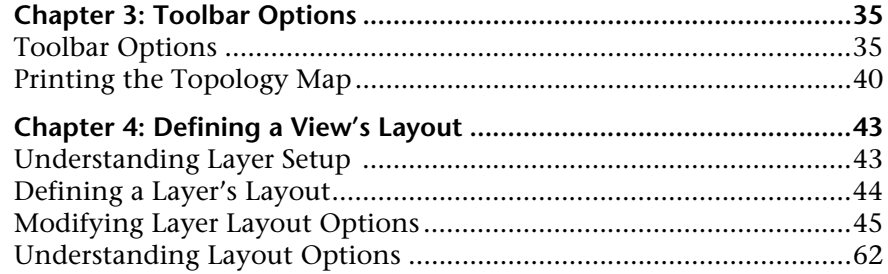

#### **PART IV: APPENDIXES**

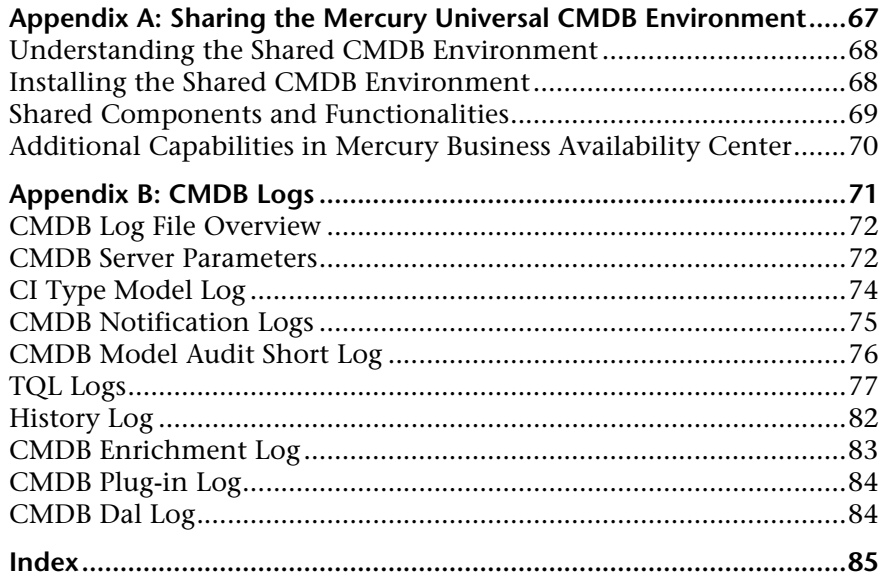

## <span id="page-6-0"></span>**Welcome to Working with the CMDB**

This guide describes how to work with the Mercury Universal CMDB.

#### <span id="page-6-1"></span>**How This Guide Is Organized**

The guide contains the following chapters:

#### **Part I [Introduction](#page-8-1)**

Introduces the Mercury Universal CMDB, configuration items, and the tabs in CMDB Administration.

#### **Part II [View Explorer](#page-18-1)**

Describes how to work with View Explorer to display views and locate configuration items.

#### **Part III [Topology Map Functionality](#page-40-1)**

Contains a description of the toolbar options available when working in topology map mode in the CMDB Administration pages and in Dashboard. It also describes how to customize the layout of a specific layer in a view as well as how to print the contents of the topology map.

#### **Part IV [Appendixes](#page-72-1)**

Describes the additional Mercury Application Mapping functionalities you can use with Mercury Business Availability Center and the components it shares with Mercury Application Mapping when using the shared Mercury Universal CMDB environment. It also describes various CMDB log files and how you can use them to perform basic troubleshooting.

#### <span id="page-7-0"></span>**Who Should Read This Guide**

This guide is intended for the following users of Mercury Business Availability Center:

- ➤ Mercury Business Availability Center administrators
- ➤ Mercury Business Availability Center platform administrators
- ➤ Mercury Business Availability Center application administrators
- ➤ Mercury Business Availability Center data collector administrators

Readers of this guide should be knowledgeable about enterprise system administration, have familiarity with ITIL concepts, and be knowledgeable about Mercury Business Availability Center in general and Mercury Application Mapping technology specifically.

#### <span id="page-7-1"></span>**Getting More Information**

For information on using and updating the Mercury Business Availability Center Documentation Library, reference information on additional documentation resources, typographical conventions used in the Documentation Library, and quick reference information on deploying, administering, and using Mercury Business Availability Center, refer to *Getting Started with Mercury Business Availability Center*.

# **Part I**

# <span id="page-8-1"></span><span id="page-8-0"></span>**Introduction**

**1**

# <span id="page-10-0"></span>**Introduction to CMDB Administration**

CMDB Administration contains administration tools that enable you to populate and manage the Mercury Universal CMDB, and to create service views to make the CMDB information available to other applications in Mercury Business Availability Center.

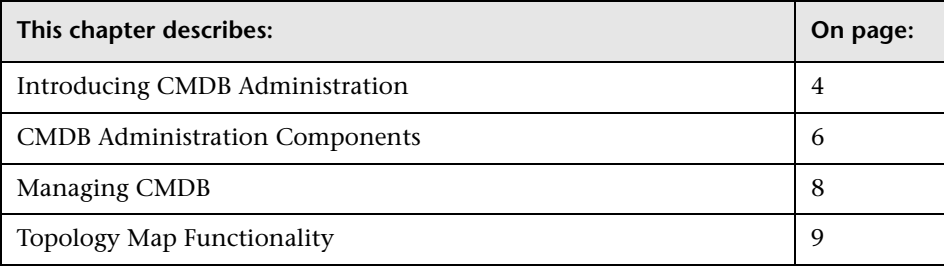

#### <span id="page-11-0"></span>**Introducing CMDB Administration**

You use the tools in CMDB Administration to:

- ➤ manage repositories contained in the Mercury Universal CMDB.
- ➤ manage the processes that automatically create configuration items (CIs) in the CMDB: discovery patterns and adapter sources.
- ➤ manually create CIs to add to the CMDB.
- ➤ create and manage views that organize the CIs into meaningful hierarchies for viewing in other Mercury Business Availability Center applications.

For more information on the CMDB Administration tools and their functions, see ["CMDB Administration Components" on page 6.](#page-13-0)

The views are displayed in the IT Universe Manager tab. They are also displayed in other Mercury Business Availability Center applications using View Explorer. For details, see ["Using View Explorer" on page 13](#page-20-1).

This section includes the following topics:

- ➤ ["What Is the CMDB?" on page 4](#page-11-1)
- <span id="page-11-1"></span>➤ ["What Are Configuration Items?" on page 5](#page-12-0)

#### **What Is the CMDB?**

The Mercury Universal CMDB (Configuration Management Database) is the central repository for the configuration information that is gathered from the various Mercury Business Availability Center and third-party applications and tools.

The CMDB contains all the configuration items (CIs) and relationships created in Mercury Business Availability Center, whether created automatically from the discovery process or source adapters, or manually using IT Universe Manager. The CIs and relationships together represent a model of the IT universe in which your business functions.

The IT universe model can be very large, containing thousands of CIs. To facilitate the management of your CIs, you work with the CIs in a service view that provides a subset of the overall IT universe model.

You use the service views (the factory service views supplied with Mercury Business Availability Center, or service views defined manually in IT Universe Manager and View Manager Administration) to display and manage the CIs and relationships in the CMDB. The views enable you to focus on specific IT areas and are available (via View Explorer) in different Mercury Business Availability Center applications, such as Dashboard and Service Level Management.

The CMDB also contains the TQL definitions that are used to query and retrieve data from the CMDB, for presentation in the pattern views (views based on TQLs); and the configuration item type (CIT) model, a repository for the XML definitions used to define the CIs and relationships.

In addition, the CMDB contains the object repositories for the various additional data added to CIs in Dashboard and Service Level Management, such as KPIs, context menus, and tooltips. For more information on these repositories, see "Introduction to Mercury Business Availability Center Repositories" in *Repositories Administration*.

#### <span id="page-12-0"></span>**What Are Configuration Items?**

A CI is a component of the CMDB that represents a physical or logical entity in the system, for example, representing hardware, software, services, business processes, customers, and so forth. The CIs are part of the IT universe model in the CMDB, where they are organized into a hierarchical format based on the interdependencies in your organization's IT environment. The interdependencies are called relationships in Mercury Business Availability Center.

Each CI belongs to a configuration item type (CIT); the CIT defines a category of CIs used in Mercury Business Availability Center. The CITs provide templates for creating the CIs and associated properties in each category.

You view and manage the CIs in the CMDB using service views. Each service view provides a mirror for part of the IT universe model, so that the changes you make in the view are actually changes to the IT universe model.

#### <span id="page-13-0"></span>**CMDB Administration Components**

CMDB Administration contains tabs for the following administration tools:

#### **IT Universe Manager Administration**

The IT Universe Manager tab enables you to manage the CIs in the IT universe model, through service views that display a subset of the model.

From the IT Universe Manager tab, you can create a new instance view, and populate it with CIs that already exist in the CMDB. Within a view, you can also manually create new CIs and relationships to add to the CMDB and the view.

You can edit properties for the CIs and relationships, including properties that influence how the CI is presented in the Dashboard application, such as location, context menu, and impact on KPI calculations.

IT Universe Manager Administration is described in *IT Universe Manager Administration*.

#### **View Manager Administration**

The View Manager enables you to manage the folder system that contains the service views, and to create and manage the two types of service views: pattern views and instance views.

- ➤ Pattern views are based on TQL queries, which are a series of rules and definitions for displaying query results. When you activate the TQL query, it retrieves information from the CMDB that matches the TQL you defined, and populates the pattern view with the retrieved CIs.
- ➤ Instance views are created manually. You can build instance views in View Manager by adding CIs that exist in the CMDB directly to the view.

View Manager Administration is described in *View Manager Administration*.

#### **Discovery Manager Administration**

The Discovery Manager enables you to run the discovery process, used to populate the CMDB with CIs representing the physical elements of your organization's IT universe.

The Discovery Manager contains discovery modules, where each module contains one or more discovery patterns required for discovering a specific group of CIs. You run the discovery process by activating and editing one or more discovery patterns.

The discovery modules have corresponding pattern views that are provided with Mercury Business Availability Center. These views are automatically populated with the discovered CIs that match the TQL query for the pattern view.

Discovery Manager Administration is described in *Discovery Manager Administration*.

#### **Source Manager Administration**

The Source Manager enables you to manage the source adapters that create CIs and relationships in the CMDB to represent the monitor objects in Monitor Administration. The source adapters also map the incoming data samples from the Mercury Business Availability Center data collectors and third-party sources to the created CIs in the CMDB.

You can define custom sources as required for your organization, and modify adapter templates to produce customized hierarchies.

Source Manager Administration is described in *Source Manager Administration*.

#### **CI Type Manager Administration**

The CI Type Manager enables you to create and manage the CITs in the CIT repository in the CMDB. The CIT repository contains the definitions of all the CITs used to create CIs in Mercury Business Availability Center, and definitions of the relationships that define the connections between CIs.

Each CIT functions as a template for creating each CI and relationship.

CI Type Manager Administration is described in *CI Type Manager Administration*.

#### <span id="page-15-0"></span>**Managing CMDB**

This section provides information on managing and monitoring your CMDB environment.

- ➤ **Shared CMDB.** Using a shared CMDB environment enables you to use Mercury Application Mapping functionalities and share Mercury Application Mapping components. For details, see ["Sharing the Mercury](#page-74-1)  [Universal CMDB Environment"](#page-74-1).
- ➤ **CMDB Log Files.** CMDB log files allow you to perform basic troubleshooting of common CMDB runtime problems. Additionally, tracking CMDB behavior in the log files lets you examine the effects of changes made in the system. For details, see ["CMDB Logs"](#page-78-1).

**Note:** You can modify certain CMDB configuration parameters in the Infrastructure Settings page: select **Admin** > **Platform > Setup and Maintenance > Infrastructure Settings**, click **Foundations**, and select **CMDB**. If you require information on the CMDB configuration parameters, contact Mercury Customer Support.

#### <span id="page-16-0"></span>**Topology Map Functionality**

The following topics describe the functionality available in the topology map throughout the CMDB applications.

- ➤ **Toolbar Options.** The toolbar buttons that appear in the CMDB Administration pages and in Dashboard provide quick access to the functions in Mercury Business Availability Center's topology map. For details, see [Chapter 3, "Toolbar Options".](#page-42-2)
- ➤ **Customizing a View's Layout.** Mercury Business Availability Center allows you to customize the layout of a view when working in topology mode. For details, see [Chapter 4, "Defining a View's Layout"](#page-50-2).

**Part I** • Introduction

# **Part II**

<span id="page-18-1"></span><span id="page-18-0"></span>**View Explorer**

**2**

# <span id="page-20-1"></span><span id="page-20-0"></span>**Using View Explorer**

Mercury Business Availability Center View Explorer is a navigation tool, enabling you to locate and display the service views and configuration items (CIs) stored in the CMDB. View Explorer also displays the hierarchical structure of the IT universe model, and provides context menus that allow you to perform operations on the CIs or view additional information.

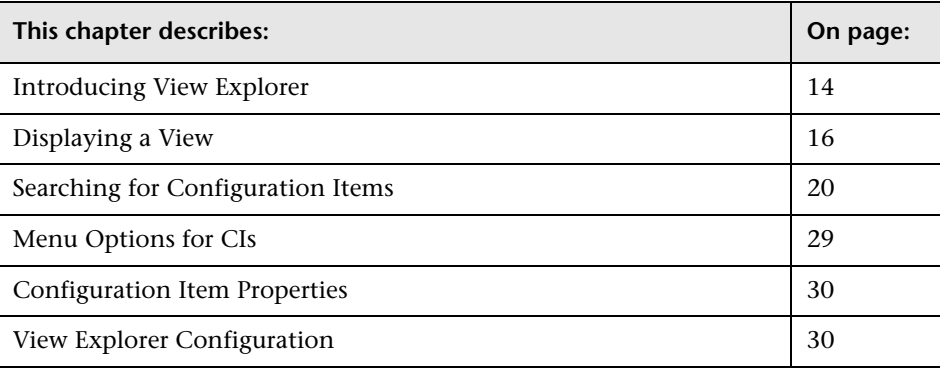

#### <span id="page-21-0"></span>**Introducing View Explorer**

View Explorer presents the elements of the IT universe model in the Mercury Universal CMDB through the medium of the service views. Mercury Business Availability Center displays View Explorer in the left pane of many of the applications and pages, for example, Dashboard, Service Level Management, and IT Universe Manager.

When a user selects a view in View Explorer, the configuration items (CIs) contained in the view are displayed, organized in a hierarchical tree format according to the relationships defined between the CIs. A view may be empty if no CIs have been added to it (for an instance view), or if no CIs were found matching the TQL query (for a pattern view). For details on views and their definitions, see *View Manager Administration*.

You can use View Explorer to select views and to locate CIs. You can select a view and browse through the list of CIs, or you can search for a CI (if you do not know in which view the CI is included).

The interaction between the View Explorer pane and the information presented in the right pane varies, according to the context. For example, in IT Universe Manager, information is presented for the CI selected in View Explorer; in Dashboard, information is presented for the view selected in View Explorer; in Service Level Management, and in various dialog boxes across Mercury Business Availability Center, CIs can be selected in View Explorer and added to the right pane.

The functionality available for searching and browsing in View Explorer, and the menu options available for the CIs, also varies with the context.

For information on the components of View Explorer, see the following section.

#### **View Explorer Components**

View Explorer contains the following functional components:

- ➤ **Browse/Search** link, enabling you to toggle between Browse and Search modes. Click the hypertext link for the mode you want to use:
	- ➤ Working in Browse mode (**Browse** unlinked):

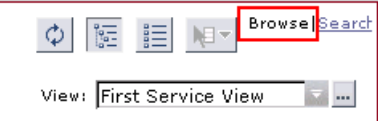

In Browse mode you can search for and display a view, and browse through the view to locate a particular CI. You can also perform operations for the CI from a context menu.

For details, see ["Displaying a View" on page 16,](#page-23-0) and ["Menu Options for](#page-36-0)  [CIs" on page 29.](#page-36-0)

➤ Working in Search mode (**Search** unlinked):

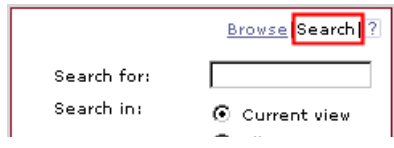

In Search mode you can search for one or more CIs in the views or CMDB. For details, see ["Searching for Configuration Items" on page 20.](#page-27-0)

- $\overline{?}$ ➤ **Help** button, enabling you to display the help for View Explorer. The button is displayed in both Browse and Search mode.
	- ➤ **Navigation and display** palette (available only when working in Browse mode), containing the following buttons:

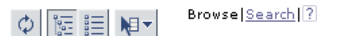

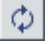

➤ **Refresh** button, enabling you to refresh the list of CIs (if new CIs have been added to a view) or to refresh the **View** list (if Views have been newly defined).

體目

阳十

 $\frac{4}{3}$ 

- ➤ **Related CIs tree structure/CI type tree structure** buttons, enabling you to change the way the CIs in a view are displayed.
	- ➤ If the **Related CIs tree structure** is chosen (default presentation), the CIs in the current view are displayed hierarchically, organized by their parent-child relationships.
	- ➤ If the **CI type tree structure** is chosen, the CIs in the current view are displayed organized by CI type.

➤ **Menu option** button, enabling you to display a context-sensitive menu containing all the options you can perform on a selected CI. For details, see ["Menu Options for CIs" on page](#page-36-0) 29. You can also display the menu by right-clicking a CI.

➤ **Close/Open** button, enabling you to hide or display the View Explorer pane.

**Tip:** To determine to which CIT a displayed CI belongs, hold the cursor over the CI. The CIT name is displayed in a tooltip.

#### <span id="page-23-0"></span>**Displaying a View**

When View Explorer is set to **Browse** mode, you can display the contents of a selected view. The name of the selected view is shown in the **View** box, and repeated again in the lower part of the View Explorer pane with the CI tree beneath it. When you move to other applications in Mercury Business Availability Center, the selected view remains the same.

For information on the make-up of various views available in Mercury Business Availability Center, see:

- ➤ "Working with the SAP Solution" in *Using Dashboard*.
- ➤ "Working with the Siebel Solution" in *Using Dashboard*.
- ➤ *Source Manager Administration*
- ➤ "Predefined Folders and Views" in *View Manager Administration*.

This section includes the following topics:

- ➤ ["Selecting a View to Display" on page 17](#page-24-0)
- ➤ ["Locating a View by Folder" on page 19](#page-26-0)
- <span id="page-24-0"></span>➤ ["Unavailable Views and CIs" on page 19](#page-26-1)

#### **Selecting a View to Display**

There are various ways that you can search for the view you want to display:

➤ **Search in the View list.** Click the down arrow on the right side of the **View** box; this displays an abridged list of views, containing the most recently accessed views. Click the arrow at the bottom of the list to scroll through the entire list.

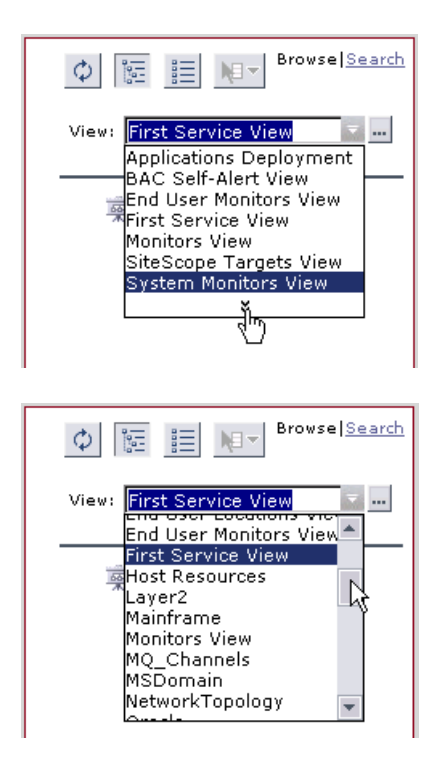

 $\ldots$ 

➤ **Place the cursor in the list and begin typing the view name.** Mercury Business Availability Center completes the view name, if the first few letters that you type match an existing entry. If the names of several views begin with those letters, all matching views are displayed in the list. In the following example, typing in the letter "s" produces a list of the views that begin with "s":

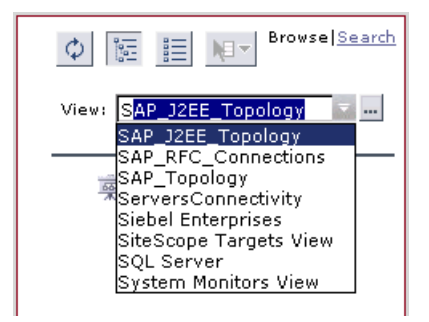

➤ **Locate a view according to its folder.** Click the **Select view from the folders tree** button to open the Select View dialog box (where views are organized by folder). For details, see ["Locating a View by Folder" on page 19.](#page-26-0)

**Note:** Views shown in red text are inactive and cannot be selected. For details, see "Activating or Deactivating Views" in *View Manager Administration*.

#### <span id="page-26-0"></span>**Locating a View by Folder**

The views in Mercury Business Availability Center are organized by folder. You can browse through the folder tree to locate the view you want to display in Mercury Business Availability Center.

For an explanation of the folders and views, see "Predefined Folders and Views" in *View Manager Administration*.

#### **To select a view:**

 $\ldots$ 

- **1** In the View Explorer pane, click the **Select view from the folders tree** button to the right of the **View** box, to open the Select View dialog box.
- **2** Locate the folder that includes the view you want to display and select the view.

**Note:** Views shown in red text are inactive and cannot be selected. For details, see "Activating or Deactivating Views" in *View Manager Administration*.

<span id="page-26-1"></span> **3** Click **OK**. The selected view is displayed in the View Explorer pane.

#### **Unavailable Views and CIs**

The View list in View Explorer may not display all views in the CMDB, or it may not display the contents of a view, for any of the following reasons:

- ➤ The View list includes only the views for which you have the necessary permissions set in Permissions Management (**Admin > Platform > Users and Permissions > Permissions Management**). For more information, see "Configuring User Permissions" in *Platform Administration*.
- ➤ When using View Explorer in IT Universe Manager, Dashboard, or Service Level Management, the View list includes only those views that are assigned to that application. For more information, see "Creating and Editing Views" in *View Manager Administration*.
- ➤ Views that are currently inactive appear in the View list in red text, but these views cannot be selected. For more information, see "Activating or Deactivating Views" in *View Manager Administration*.
- ➤ Out-of-the-box views for which you do not have a license may appear in the View list, but these views will not contain CIs.

**Note:** After deleting one or more nodes from a TQL, it may take time for the changes to be updated to the view, and the removed CIs still appear in the view. Selecting one of these CIs opens an error message. Use the refresh button to update the view.

#### <span id="page-27-0"></span>**Searching for Configuration Items**

When View Explorer is set to **Search** mode, you can search for one or more CIs, search for all occurrences of a CI, or filter the list of CIs that is displayed in Mercury Business Availability Center.

**Note:** In Dashboard, you can also search for all child CIs under a parent CI, whether they are included in the current view or hidden. This option is available from the right-click menu for a CI. For details, see "Find Visible and Hidden Child CIs Option" in *Using Dashboard*.

This section includes the following topics:

- ➤ ["Using the Search Tool" on page 21](#page-28-0)
- ➤ ["Searching by CI Name" on page 23](#page-30-0)
- ➤ ["Searching in Views or the CMDB" on page 24](#page-31-0)
- ➤ ["Searching by Related Configuration Item" on page 24](#page-31-1)
- ➤ ["Searching by Configuration Item Type" on page 26](#page-33-0)
- <span id="page-28-0"></span>➤ ["Using the Search Tool to Filter the CIs in the Dashboard Filters Tab" on](#page-35-0)  [page 28](#page-35-0)

#### **Using the Search Tool**

The View Explorer search tool enables you to find the CI you need, so that you can shift the focus, in the application in which you are working, on to that CI.

#### **To use the search tool:**

 **1** In the View Explorer pane, click the **Search** link.

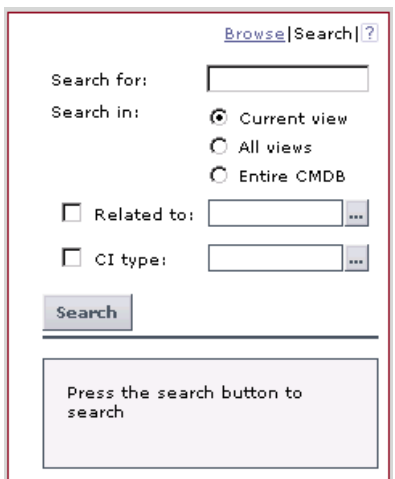

- **2** Define the criteria for your search. Searches can be set up based on any number and combination of the following filter criteria:
	- ➤ **Search by CI name.** In the **Search for** box, enter the name of the CI (or part of the name). For more information, see ["Searching in Views or the](#page-31-0)  [CMDB" on page 24.](#page-31-0)
	- ➤ **Search in the current view or in all views.** In IT Universe Manager, you also have an option to search the entire CMDB. One of the options must be selected for any search—the default is **Current view**. Select the radio button for the option you want.

For more information, see ["Searching in Views or the CMDB" on](#page-31-0)  [page 24](#page-31-0).

 $\ldots$ 

➤ **Search for CIs related to a specified CI.** Select the **Related to** check box and click the button to open the Select Configuration Item dialog box, where you select the required CI.

For more information, see ["Searching by Related Configuration Item" on](#page-31-1)  [page 24](#page-31-1).

➤ **Search for CIs of a specified CI type.** Select the **CI type** check box and click the button to open the Select Configuration Item Type dialog box, where you select the required CIT.

For more information, see ["Searching by Configuration Item Type" on](#page-33-0)  [page 26](#page-33-0).

 **3** Click the **Search** button. The results are listed in the lower part of the View Explorer pane, showing the CI name and the name of the view that the CI appears in, for each entry. If the CI or view name is abbreviated, hold the pointer over the entry to see the full name.

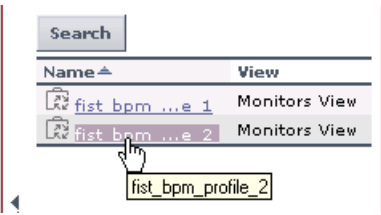

You can sort the search results by clicking the appropriate heading.

 **4** When you select the required CI from the results list, the right pane displays details for the CI you selected, in the context in which you are working.

To see a CI in the context of its view, right-click the CI and select **Locate CI in View**. View Explorer reverts to Browse mode and displays the view that contains the CI, with the CI selected in the view tree.

 $\ldots$ 

#### <span id="page-30-0"></span>**Searching by CI Name**

When searching for CIs by name in View Explorer Search mode, you enter a string in the **Search for** box, representing the name of the CI, or part of the name. The search will return all CIs found that contain the entered string somewhere in the name (within the boundaries of the other search criteria that you define).

When using this search option, note the following:

- ➤ The search by CI name option is not case sensitive.
- ➤ You can use the wildcard character asterisk **\*** in your string to match one or more words of text. For example, a search for tx\_\*3 will return all CIs that contain that format, filling in the blank where the asterisk appears:

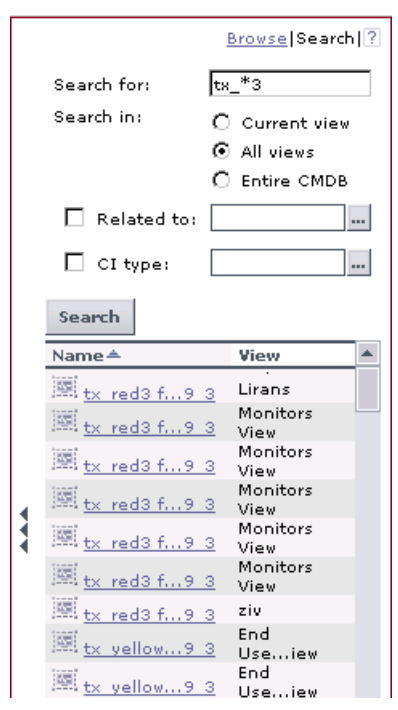

#### <span id="page-31-0"></span>**Searching in Views or the CMDB**

All searches in View Explorer must specify the locations to search in. This can be:

- ➤ **only the current view.** This option includes the view currently selected in Browse mode.
- ➤ **all views.** This option will not include any views that are unavailable in the current application; for information on unavailable views, see ["Unavailable](#page-26-1)  [Views and CIs" on page 19.](#page-26-1)
- ➤ **the entire CMDB.** This option enables you to find CIs that are not included in any view, or that are part of a view that is unavailable in IT Universe Manager. This option is only available if you are working in IT Universe Manager.

#### <span id="page-31-1"></span>**Searching by Related Configuration Item**

You can search for CIs using the **Related to** box. This search returns CIs that have defined relationships to the CI specified in the **Related to** box. (You can perform the same search by selecting the **Show Related CIs** option from a CI right-click menu when working in Browse mode—for details, see ["Menu Options for CIs" on page 29.](#page-36-0))

You cannot manually enter a CI in the **Related to** box—you define the required CI by selecting it in a view.

**Note:** The results list does not include relationships that exist in the CMDB, but are not included in any view.

#### **To define a CI for a "related to" search:**

 $\ldots$ 

 **1** In View Explorer search mode, click the button to the right of the **Related to** box. The Select Configuration Item dialog box opens.

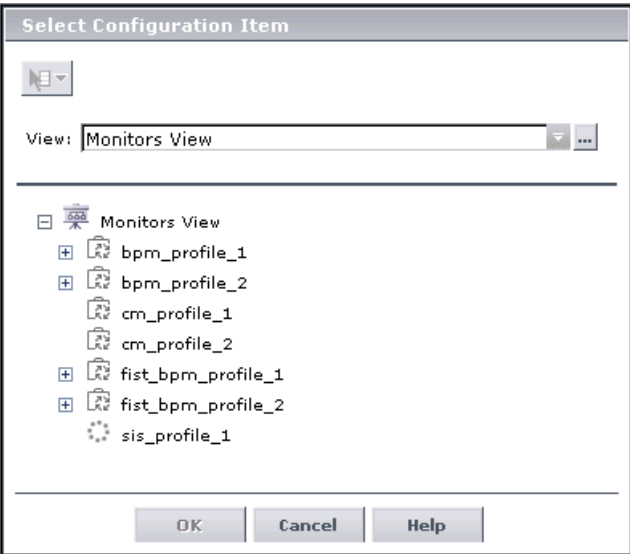

- **2** Select the required view from the **View** list. If required, click the button to the right of the **View** box to locate the view by folder (for details, see ["Locating a View by Folder" on page 19\)](#page-26-0).
- **3** Select the required CI from the view tree.
- **4** Click **OK** to return to the Search pane. The selected CI is displayed in the **Related to** box, and the check box to the left of the box is automatically selected.

After defining a CI in the **Related to** box, Mercury Business Availability Center remembers your selection until you move to a different application, or until you define a different value. The selection is shown inactive—you activate it again for a search by selecting the check box.

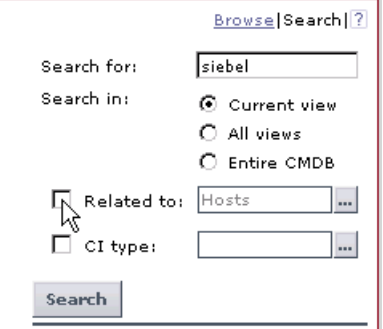

#### <span id="page-33-0"></span>**Searching by Configuration Item Type**

You can search for CIs using the **CI type** box. This search returns CIs that are of the type specified in the **CI type** box.

You cannot manually enter a CIT in the **CI type** box—you define the required CIT by selecting it from a list.

#### **To define a CI Type for a search:**

 **1** In View Explorer Search mode, click the button to the right of the **CI type**  box. The Select Configuration Item Type dialog box opens, containing all CITs defined in Mercury Business Availability Center.

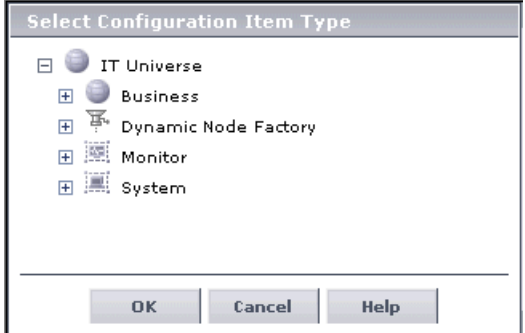

 **2** Select the required CIT.

 $\ldots$ 

 **3** Click **OK** to return to the Search pane. The selected CIT is displayed in the **CI type** box, and the check box to the left of the box is automatically selected.

After defining a CI in the **CI type** box, Mercury Business Availability Center remembers your selection until you move to a different application, or until you define a different value. The selection is shown inactive—you activate it again for a search by selecting the check box.

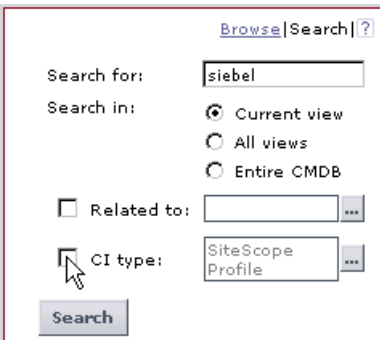

#### <span id="page-35-0"></span>**Using the Search Tool to Filter the CIs in the Dashboard Filters Tab**

You can use the View Explorer search tool to filter the list of CIs displayed in the Dashboard Filters tab. After performing a search using the search tool (as described in ["Searching for Configuration Items" on page 20](#page-27-0)), the CIs that were located by the search are automatically displayed in the Filters tab, after additional filtering by the filters that are currently active in the tab.

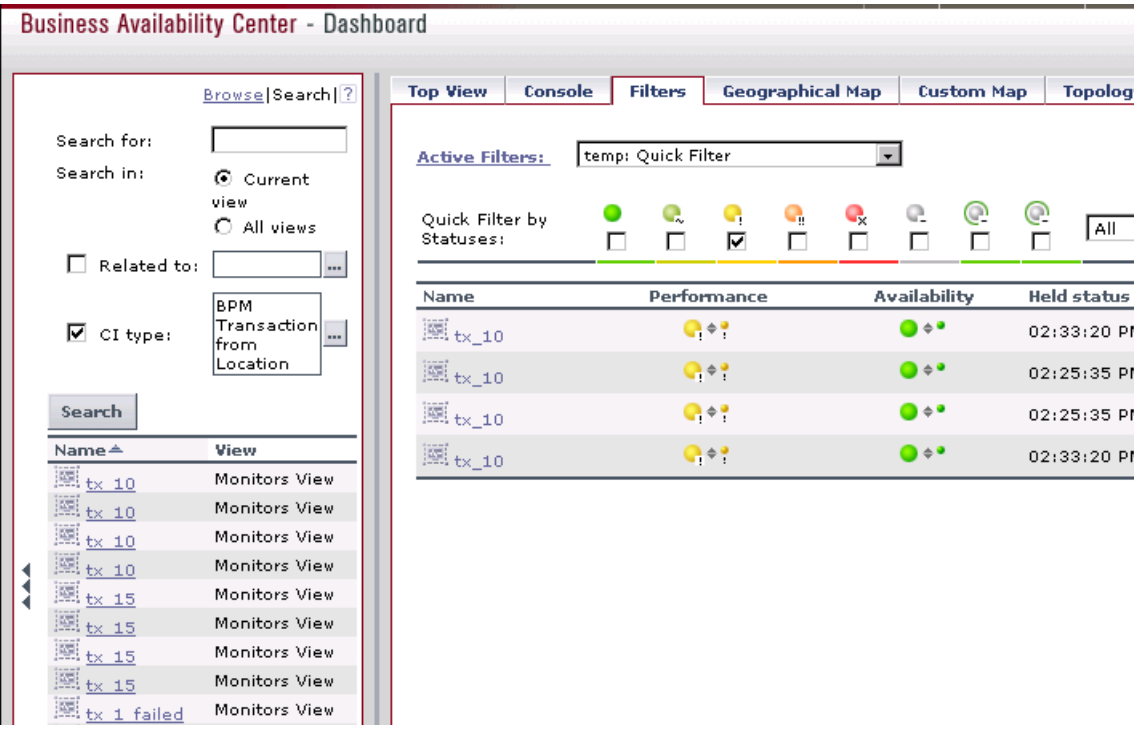

For more information, see "Searching for Specific CIs and Filtering the Results" in *Using Dashboard*.
## **Menu Options for CIs**

View Explorer provides a context-sensitive menu for each CI that gives access to options related to that CI. For example, in Dashboard you can open reports for the CI, and in IT Universe Manager you can attach new CIs to the CI.

You display the menu by selecting the CI in View Explorer when working in Browse mode, and clicking the **Menu options** button, or by right-clicking the CI.

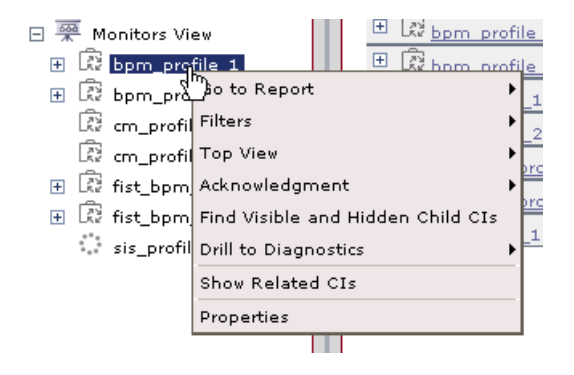

Most of the menu commands are specific to the application in which you are working. Two of the commands that are available in all applications are:

- ➤ **Show Related CIs.** When this option is selected, View Explorer changes to Search mode and displays a list of the CIs that have a relationship to the original CI. This is the same as defining the original CI in the **Related to** box when performing a search in all views, as described in ["Searching by Related](#page-31-0)  [Configuration Item" on page 24.](#page-31-0)
- ➤ **Properties.** For details, see ["Configuration Item Properties" on page 30](#page-37-0).

When working in View Explorer in Search mode, the right-click menu contains two options:

- ➤ **Locate CI in View**. When this is selected for a CI, View Explorer reverts to Browse mode and displays the view that contains the CI, with the CI selected in the view tree.
- ➤ **Properties.** For details, see ["Configuration Item Properties" on page 30](#page-37-0).

## <span id="page-37-0"></span>**Configuration Item Properties**

You can view properties for a CI by right-clicking the CI in View Explorer and selecting **Properties** from the displayed menu. Mercury Business Availability Center displays the Properties dialog box in read-only mode.

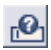

To view additional information on the properties, use the **Show Descriptions** toggle button (top-right corner of the dialog box).

You can edit the CI properties in the **Admin > CMDB > IT Universe Manager > Properties** tab.

For details on CI properties, see "Configuration Item Properties" in *IT Universe Manager Administration*.

## **View Explorer Configuration**

You can modify some of the display options for View Explorer. These options are configured in the Infrastructure Settings Manager.

**Important:** Many of the settings in the Infrastructure Settings Manager should not be modified without first consulting Mercury Customer Support or your Mercury Services representative. Modifying certain settings can adversely affect the performance of Mercury Business Availability Center.

To access the Infrastructure Settings Manager, select **Admin > Platform > Setup and Maintenance > Infrastructure Settings**. Select the Foundations context and choose **View Explorer** from the list.

For details on editing infrastructure settings, see "Editing Infrastructure Settings" in *Platform Administration*.

The following settings can be modified:

- ➤ **Immediate Children Count.** Number of children immediately displayed when expanding their parent's node in View Explorer.
- ➤ **Maximal Children Count.** Maximum number of children displayed under their parent's node in View Explorer.
- ➤ **Maximal search results size.** Maximum number of CMDB objects that can be returned in one search operation.

**Part II** • View Explorer

# **Part III**

## **Topology Map Functionality**

**3**

## **Toolbar Options**

This chapter contains a description of the toolbar options Mercury Application Mapping WebViewavailable when working in topology map mode in the CMDB Administration pages and in Dashboard. It also gives instructions on how to print the contents of the topology map.

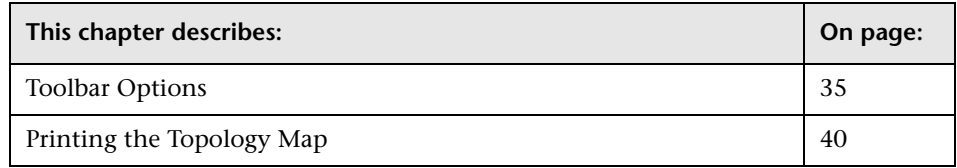

Mercury Application MappingMercury Application Mapping WebView

## <span id="page-42-0"></span>**Toolbar Options**

The following table describes the toolbar buttons that appear in CMDB Administration and Dashboard.

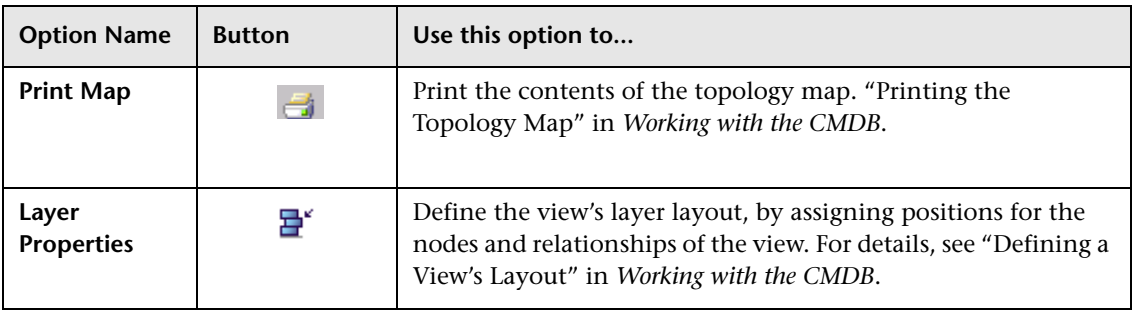

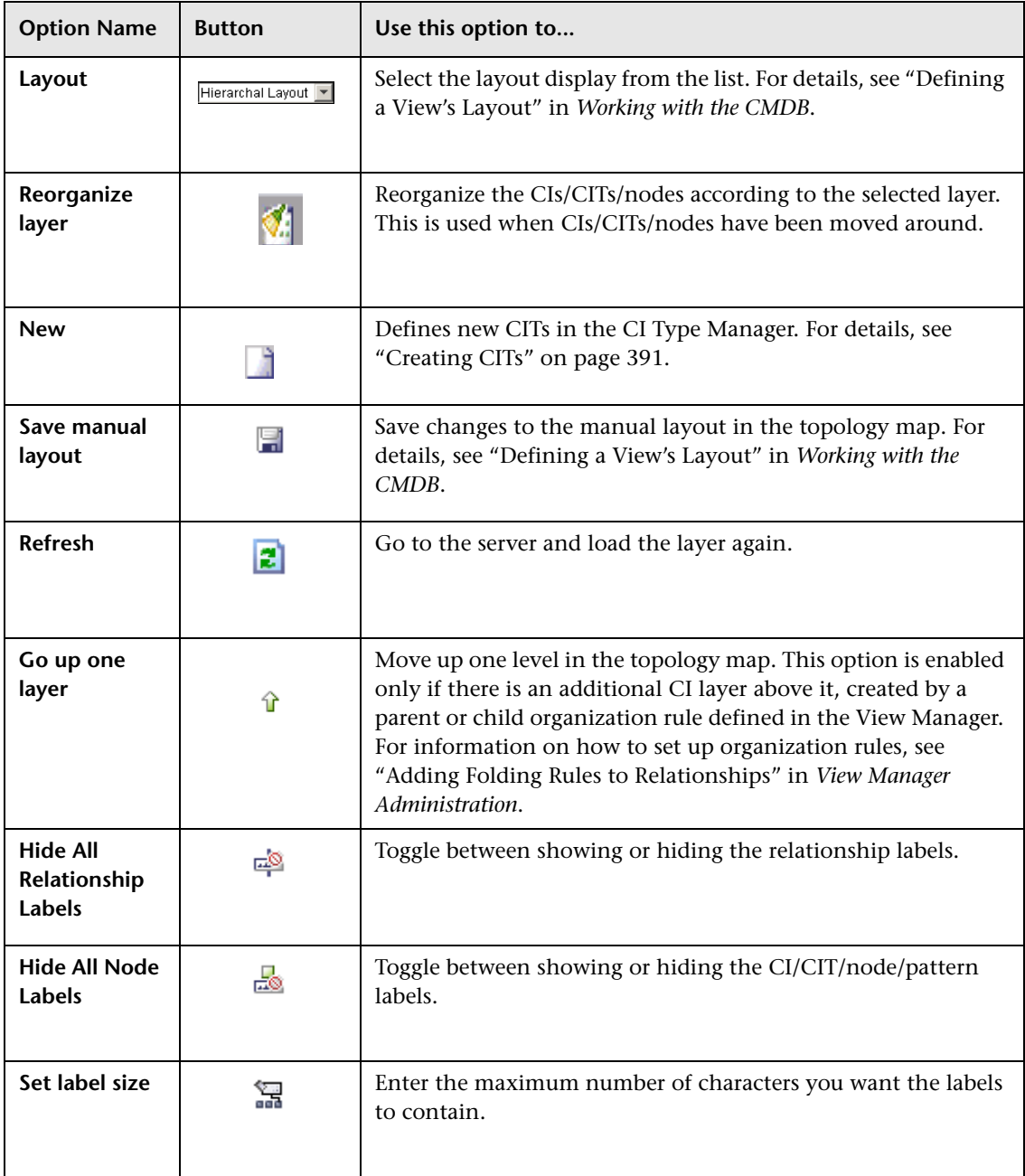

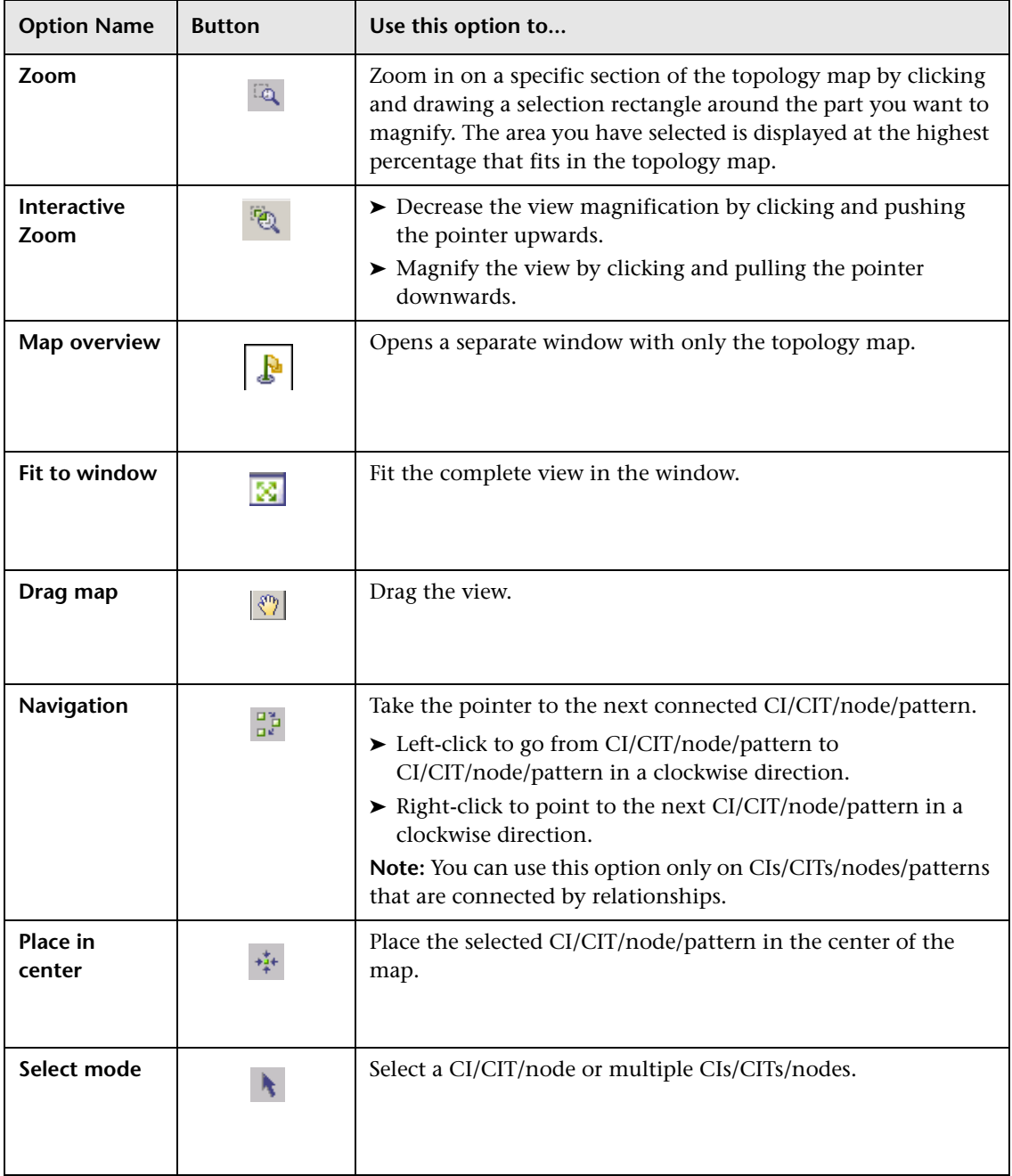

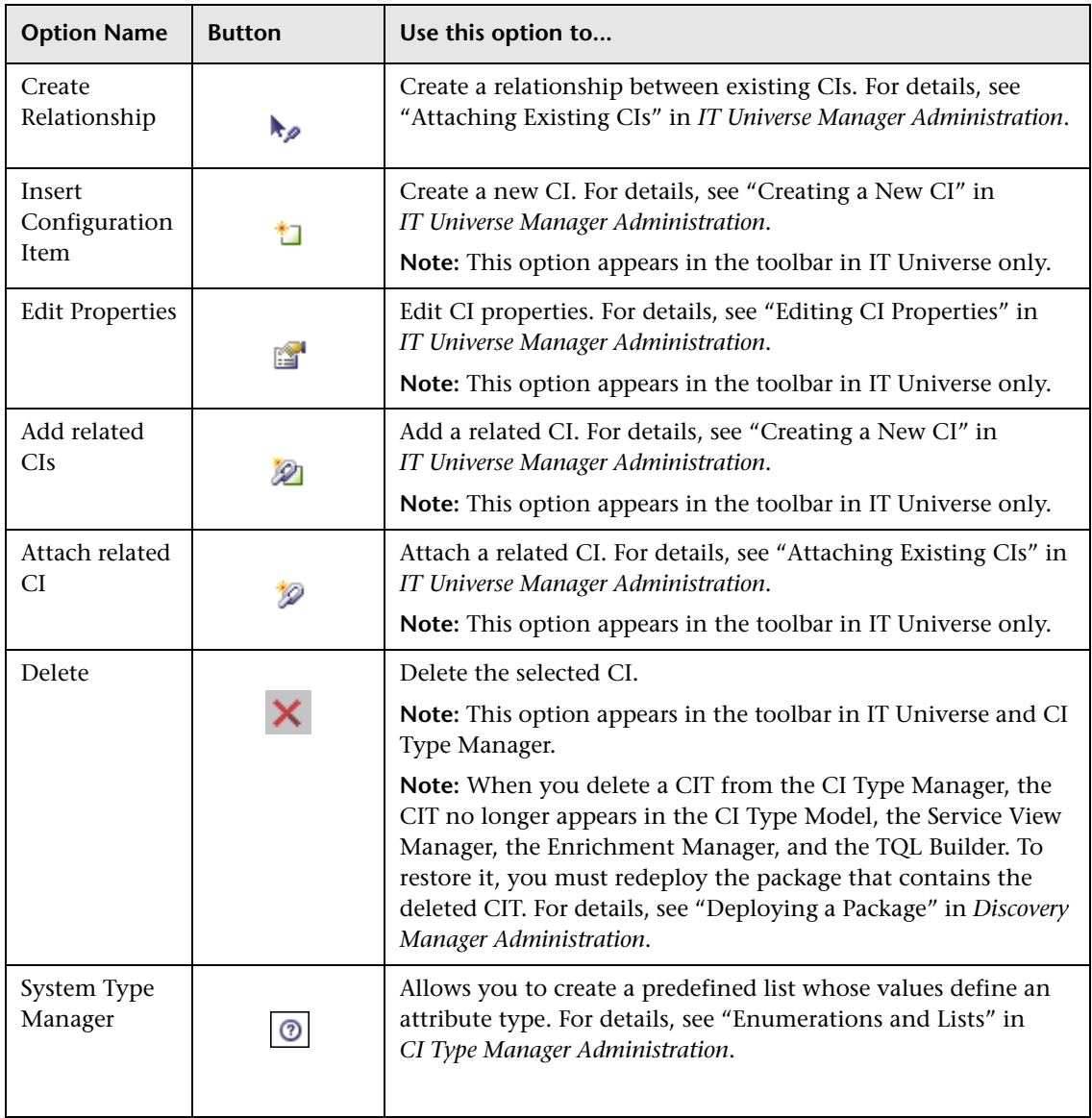

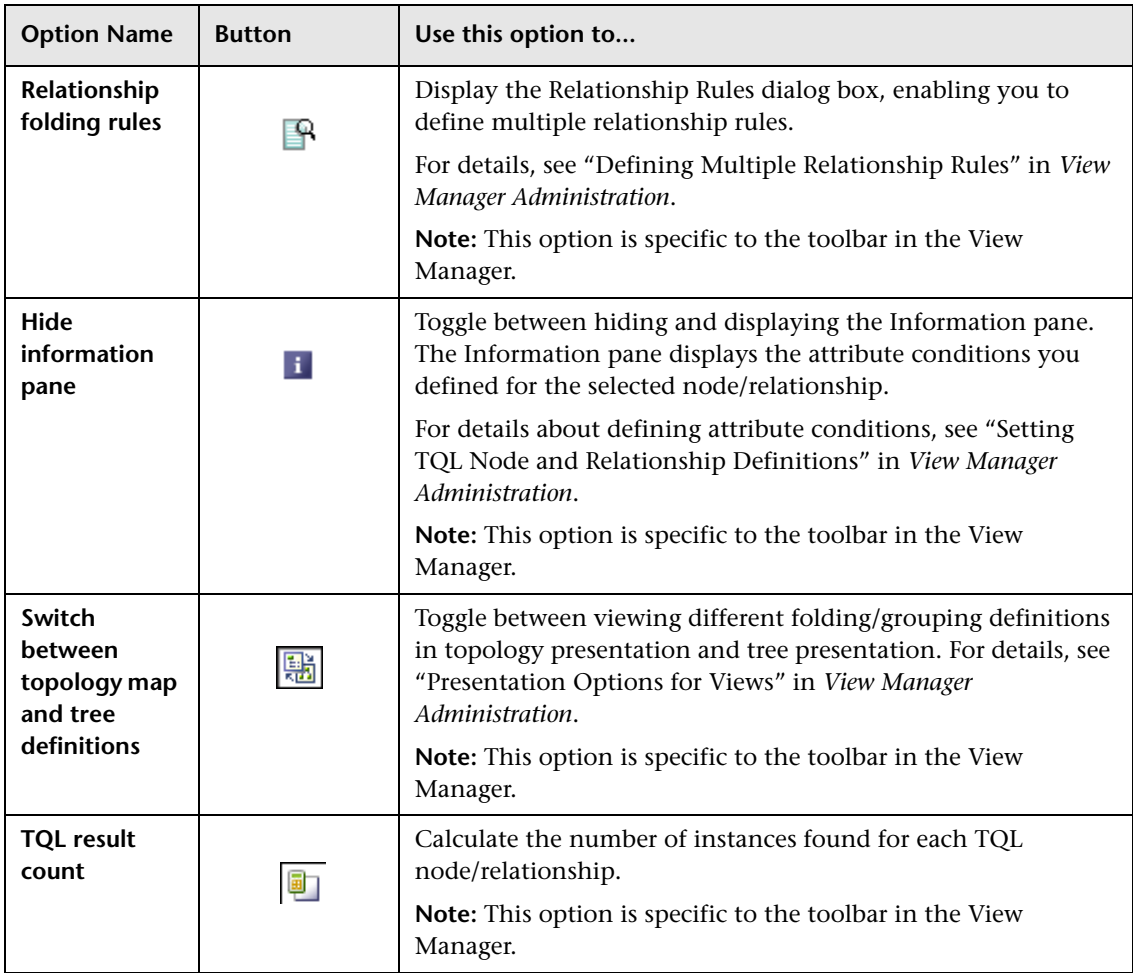

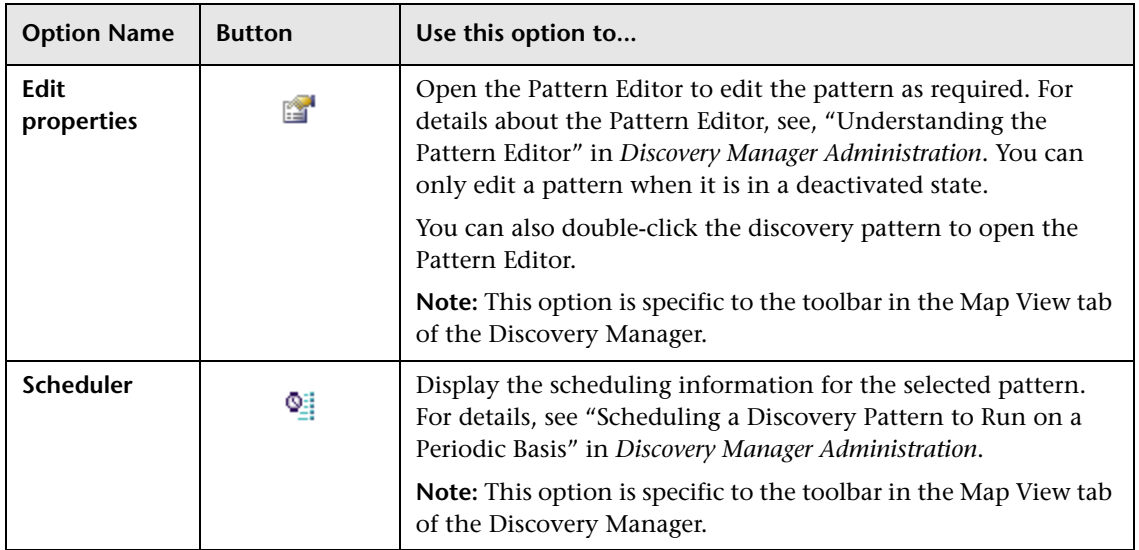

## <span id="page-47-0"></span>**Printing the Topology Map**

You can print the contents of the topology map pane. The result is similar to a screen capture. Therefore, it is recommended to arrange the contents of the topology map according to your requirements before printing.

#### **To print the contents of the topology map:**

- **1** Select and display the contents you want to print in the topology map.
- **2** To arrange the contents of the topology map for print, you can use the **Layer Setup** and **Layout** options.

For details about the **Layer Setup** option, see ["Understanding Layer Setup"](#page-50-1)  [on page 43](#page-50-1).

For details about the **Layout** option, see ["Defining a Layer's Layout" on](#page-51-0)  [page 44.](#page-51-0)

- **3** Select the **Print Map**button to open the Print dialog box.
	- **4** In the **Copies** area, enter the number of copies you want to print.
	- **5** Click **Properties** to open the Document Properties dialog box.
- Define document properties as required and click **OK** to save your changes.
- Click **OK** in the Print dialog box to print the contents of the topology map.

**Part III** • Topology Map Functionality

**4**

## <span id="page-50-0"></span>**Defining a View's Layout**

This chapter describes how to customize the layout of a specific layer in a view.

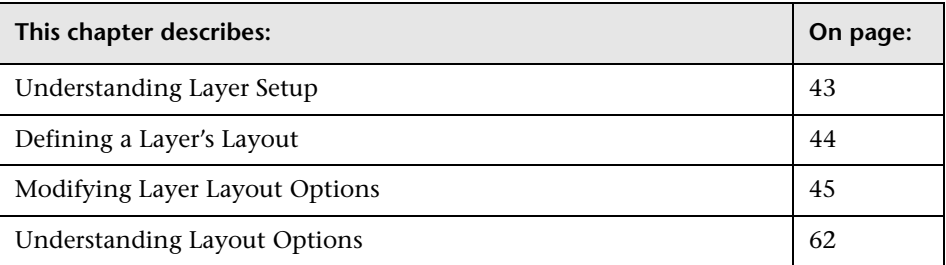

## <span id="page-50-2"></span><span id="page-50-1"></span>**Understanding Layer Setup**

The **Layer Setup** option enables you to define the layout of a view's layers in a way that helps you achieve the clearest presentation possible. By assigning logical positions for the nodes and relationships that appear in the layer, you can fine-tune your view's visualization and thus facilitate the understanding and monitoring of your managed data.

This option applies only to nodes and relationships that are displayed in the topology map. The definitions that are set in the dialog boxes apply to a certain layer in a certain view and they determine the effects and behavior of the available layout settings (**General**, **Disconnected**, **Hierarchical**, **Orthogonal**, **Symmetric**, and **Routing**).

The **Layer Setup** option provides you with default values for each parameter, which you can leave or change as required. The parameter values are in pixels.

## <span id="page-51-1"></span><span id="page-51-0"></span>**Defining a Layer's Layout**

You can customize the layer layouts by modifying the default values.

#### **To define a layer layout:**

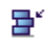

- **1** On the toolbar, click the **Layout properties** iconto open the Layout Properties dialog box with the following tabs:
	- ◆ **General**. Defines general layout types for all layout types. For details, see ["General Layout" on page 45.](#page-52-1)
	- ◆ **Disconnected**. Defines general layout parameters for disconnected nodes and connected components. For details, see ["Disconnected Layout" on](#page-53-0)  [page 46](#page-53-0).
	- ◆ **Hierarchical**. Shows the precedence relationships of the nodes in the selected layer. For details, see ["Hierarchical Layout" on page 48](#page-55-0).
	- ◆ **Orthogonal**. Routes relationships only horizontally and vertically. For details, see ["Orthogonal Layout" on page 56](#page-63-0).
	- ◆ **Symmetric**. Displays a clear representation of complex networks. For details, see ["Symmetric Layout" on page 57.](#page-64-0)
	- ◆ **Routing**. Leave nodes where they are in the graphic representation and reroutes the edges orthogonally. For details, see ["Routing Layout" on](#page-66-0)  [page 59](#page-66-0).
- **2** Enter new values for the layout type you want to change.
	- ◆ Click **Defaults** to restore the original default values.
	- ◆ Click **Apply** to apply the changes you have made. The changes you made are saved but the dialog box remains open.
	- ◆ Click **OK** to save the changes you have made to the database and close the dialog box.

## <span id="page-52-0"></span>**Modifying Layer Layout Options**

This section describes how to define the layout of view's layers.

#### **To modify layer layout values:**

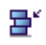

On the toolbar, click the **Layout Properties** iconto open the Layout Properties dialog box with the following tabs:

**Note:** The layout definitions you set are per layer only and cannot be saved once you move to a different layer or a different view.

It includes the following topics:

- ➤ ["General Layout" on page 45](#page-52-1)
- ➤ ["Disconnected Layout" on page 46](#page-53-0)
- ➤ ["Hierarchical Layout" on page 48](#page-55-0)
- ➤ ["Orthogonal Layout" on page 56](#page-63-0)
- ➤ ["Symmetric Layout" on page 57](#page-64-0)
- <span id="page-52-1"></span>➤ ["Routing Layout" on page 59](#page-66-0)

## **General Layout**

The General Layout settings are settings that are available with all layout styles. If your layout contains more than one graph, each graph is laid out separately, and then the intergraph edges (the relationships between the graphs) are routed.

In this tab you define General Layout parameters.

- ➤ **Margin Spacing**. Sets the borders around each node in the layer.
	- ◆ **Constant Spacing**. Sets a constant space around the displayed layer, vertically and horizontally. This space remains the same even if the size of the layer changes.
		- **Left**. The size of the space to the left of the display. Default is 20.
- **Top**. The size of the space above the display. Default is 20.
- **Right**. The size of the space to the right of the display. Default is 20.
- **Bottom**. The size of the space under the display. Default is 20.
- ◆ **Proportional Spacing**. Sets a space around the displayed layer; the space is proportional to the display's size. This space changes when the size of the display changes.
	- **Left**. The size of the space to the left of the display. Default is 0.
	- **Top**. The size of the space above the display. Default is 0.
	- **Right**. The size of the space to the right of the display. Default is 0.
	- **Bottom**. The size of the space under the display. Default is 0.
- ➤ **Nested View Spacing**. For future use.
- ➤ **Intergraph Edge Spacing**. If intergraph edges are routed orthogonally, you can specify horizontal and vertical spacing for the edges.
	- ◆ **Horizontal Spacing**. Sets the horizontal distance between edges.
	- ◆ Vertical Spacing. Sets the vertical distance between edges.

## <span id="page-53-0"></span>**Disconnected Layout**

In this tab, you define general layout parameters for disconnected nodes and connected components:

- ➤ A disconnected node is a node that is not connected to any other node.
- ➤ A disconnected component is a component that is not connected to any other component. It contains a set of nodes that can be connected to each other.

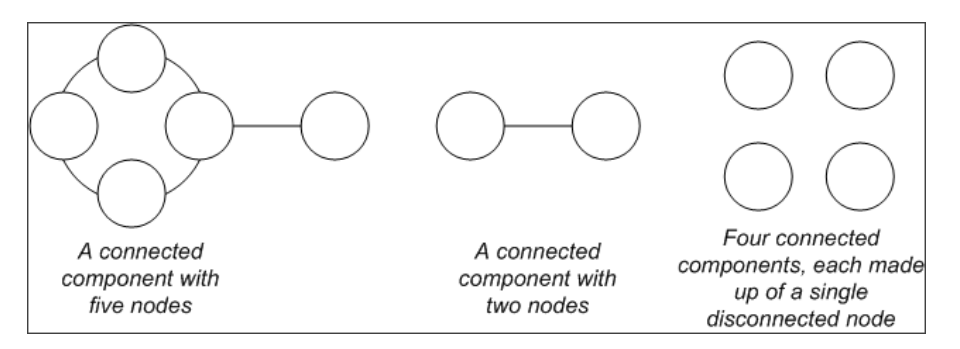

The following example illustrates six connected components:

- ➤ **Components**. The spacing between the components in a disconnected graph consists of both a constant value and a proportional value based on the sizes of the components.
	- ◆ **Detect Components**. Select this option to view the disconnected components. You can specify that all components be laid out together or individually, regardless of the other components. If the grouping for components is selected, each component is laid out, and then the resulting components are packed together.
	- ◆ **Constant Spacing**. Sets constant spacing (horizontal and vertical) around each disconnected component. Default is 20.
	- ◆ **Proportional Spacing**. Sets spacing (horizontal and vertical) that is proportional to the size of the component around each disconnected component. Default is 0.05.
- ➤ **Disconnected Nodes**. The spacing between the nodes in a disconnected graph consists of both a constant value and a proportional value based on the sizes of the nodes.
	- ◆ **Detect Disconnected Nodes**. Select this option to view the disconnected nodes. You can specify that disconnected nodes be grouped into one component or treated individually while being laid out.
	- ◆ **Constant Spacing**. Sets constant spacing (horizontal and vertical) around each disconnected node. Default is 20.
	- ◆ **Proportional Spacing**. Sets spacing (horizontal and vertical) that is proportional to the size of the component, around each disconnected node. Default is 0.05.
- ➤ **Aspect Ratio**. The layout's proportions. This only affects the placement of components with respect to each other, not the layout of each individual component. It has no effect if the graph is connected.
	- ◆ **Automatic**. The layout is performed automatically.
	- ◆ **Custom**. You can specify the aspect ratio. The default is 1.0.

## <span id="page-55-0"></span>**Hierarchical Layout**

The hierarchical layout shows the precedence relationships that can represent organizational or information management system dependencies, as well as process models, software call graphs, and work flows. The hierarchical layout emphasizes dependencies by placing the nodes at different levels.

There are several layout options you can apply to a hierarchical layout, as described below.

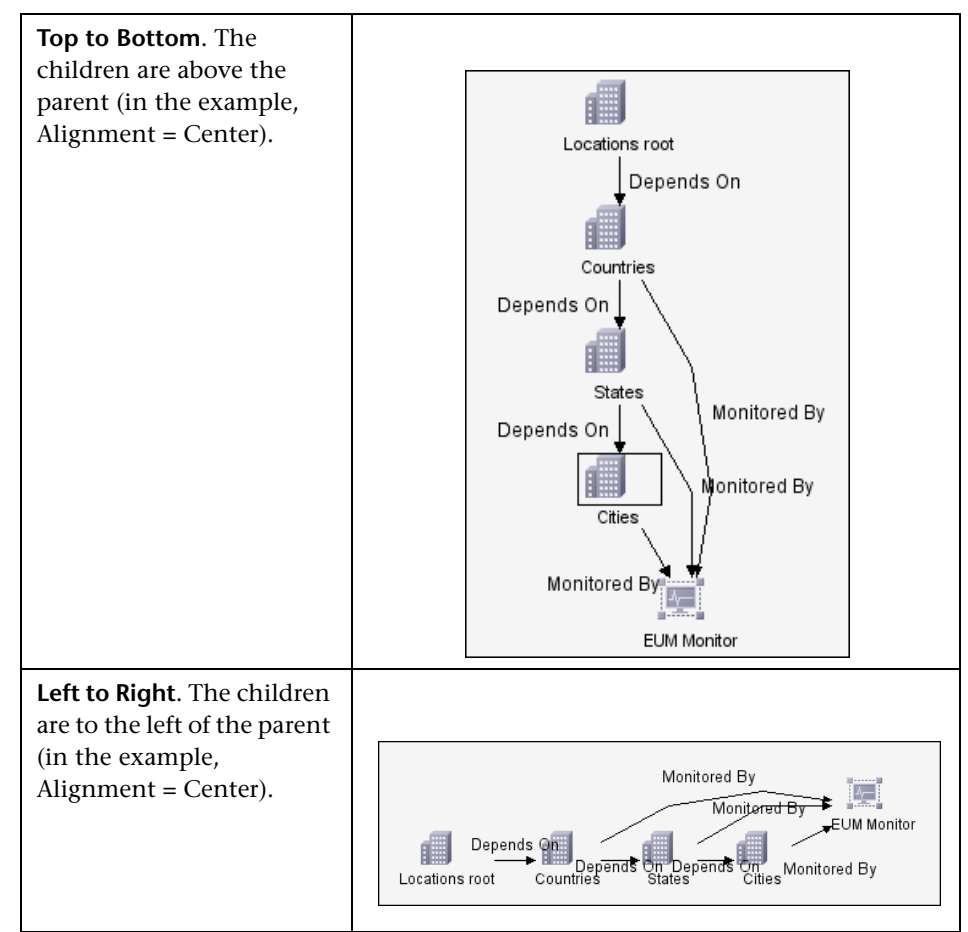

➤ **Orientation.** The orientation of the hierarchy.

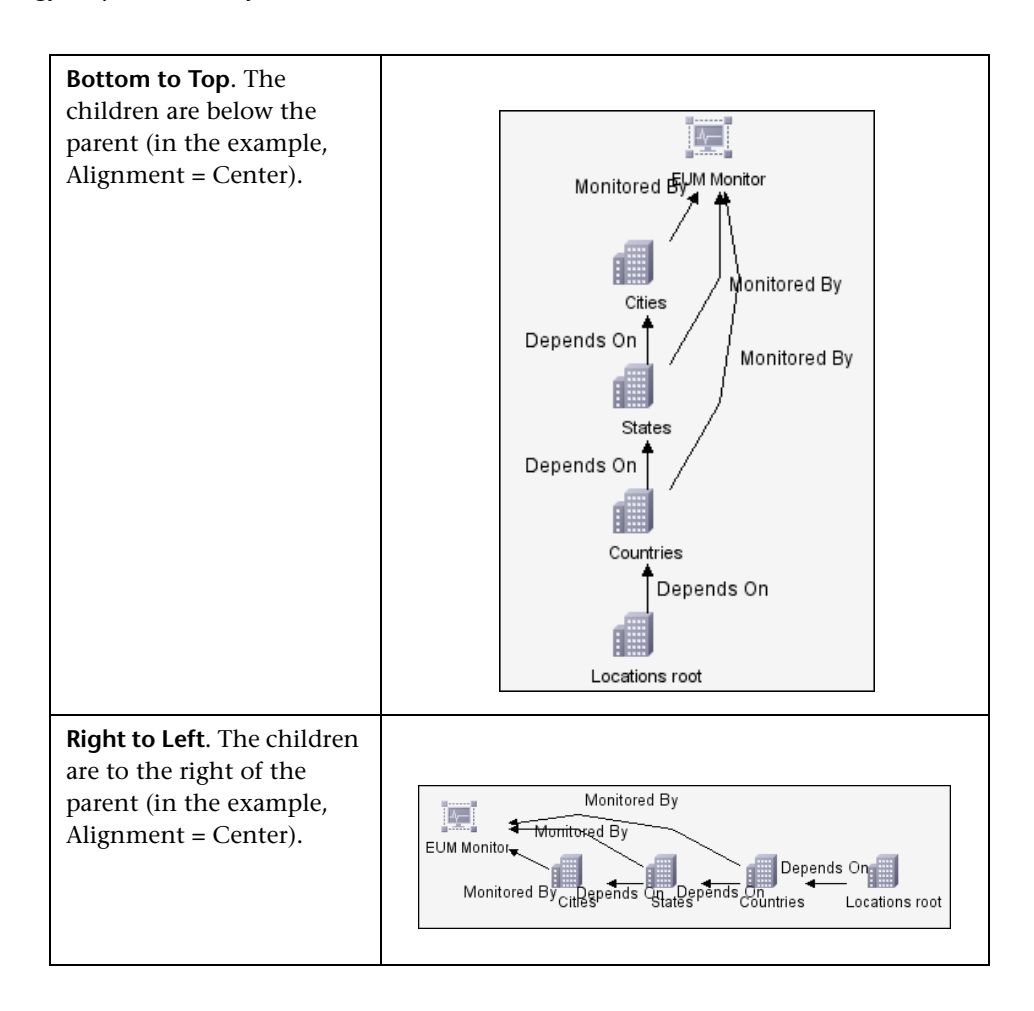

➤ **Level Alignment.** This option allows you to control the way nodes are aligned on a vertical level.

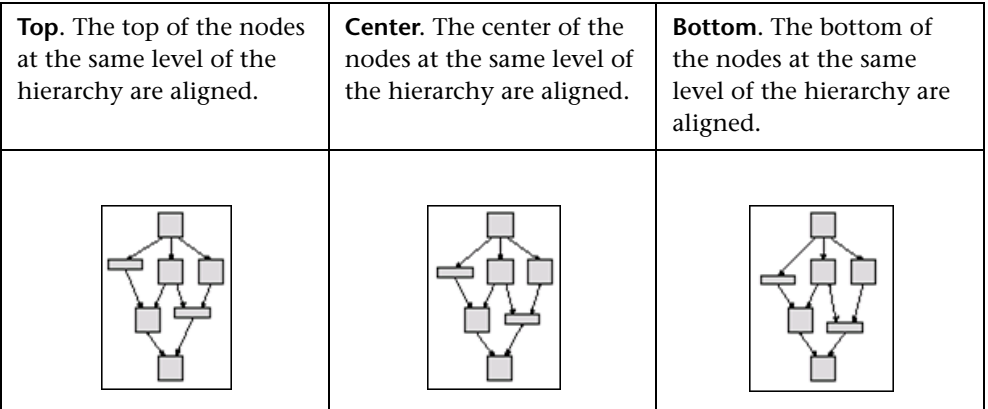

- ➤ **Layout Quality.** You can adjust the quality of the layout produced to fit your application's needs. The quality reflects the number of steps or the method used to produce the layout:
	- ◆ **Draft**
	- ◆ **Default**
	- ◆ **Proof**
- ➤ **Horizontal Spacing.** Sets the minimum horizontal distance between two neighboring nodes on each level.

◆ **Spacing Between Nodes.** Sets a space around each node horizontally in the layer. The default value is 20.

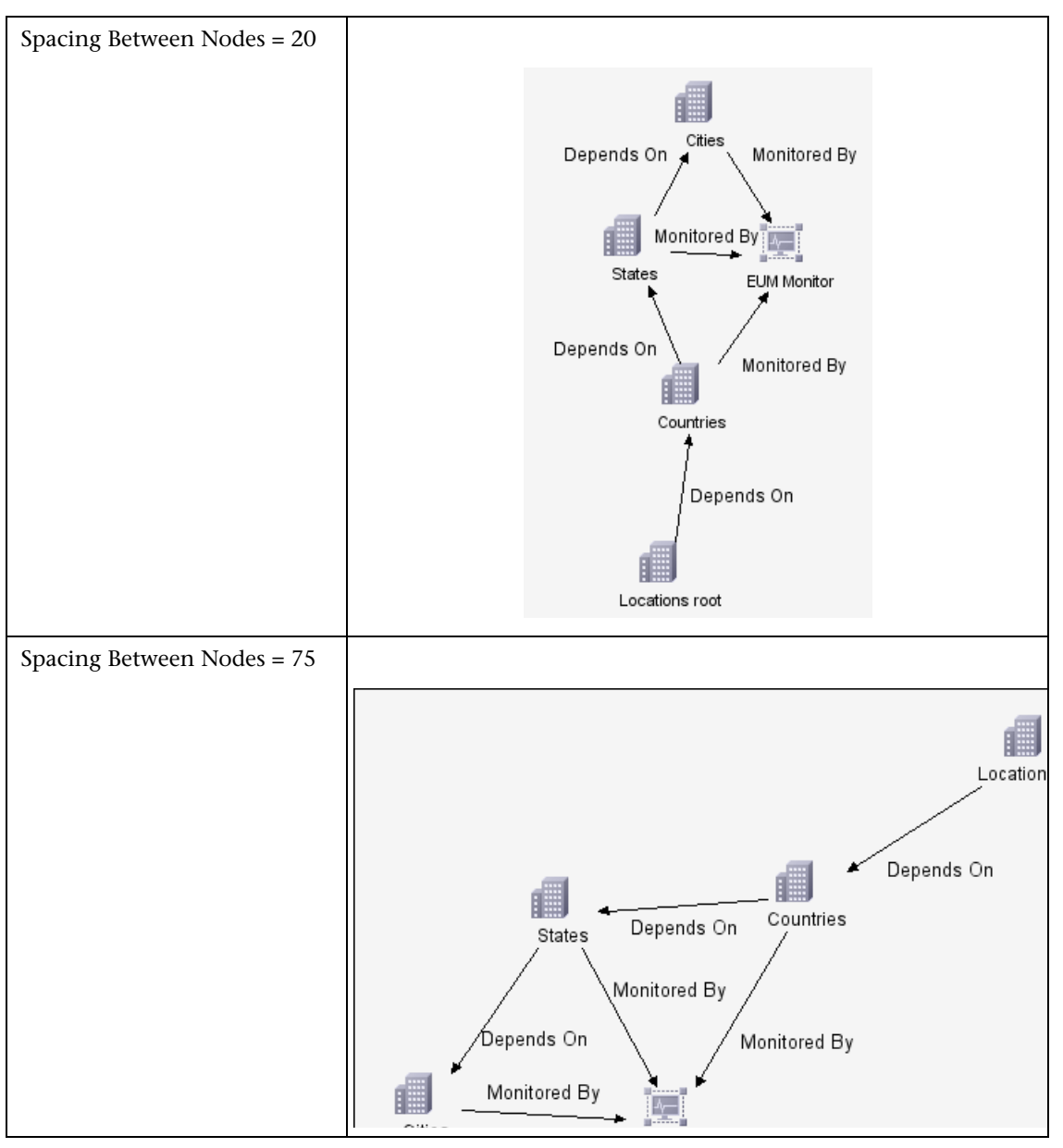

◆ **Spacing Between Edges.** This setting is available only when you select **Routing > Orthogonal**. It sets a horizontal space between elements in the graph.

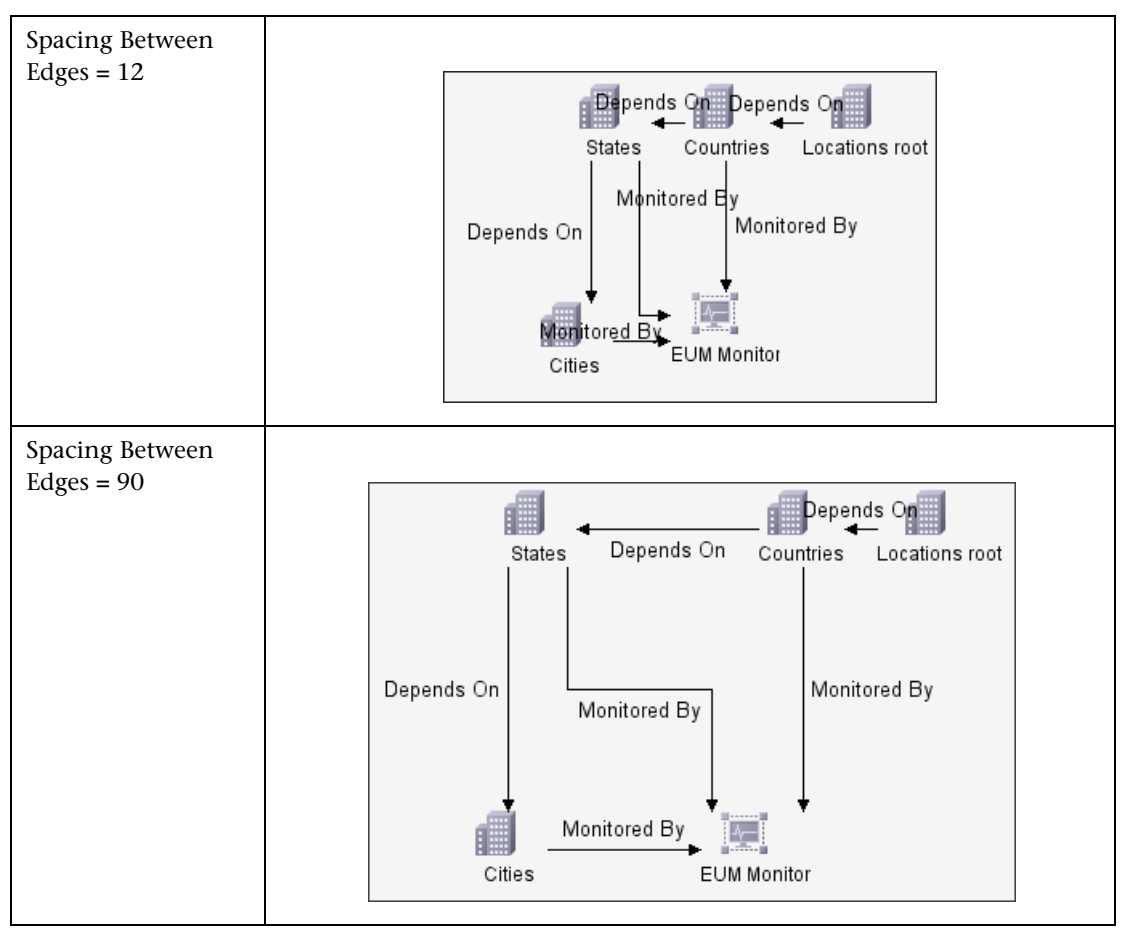

- ➤ **Vertical Spacing.** Sets the minimum vertical distance between two neighboring nodes on different levels.
	- ◆ **Spacing Between Node.** Sets a vertical space around each node in the layer. The default value is 20.
	- ◆ **Spacing Between Edges.** This setting is available only when you select **Routing > Orthogonal**. It sets a vertical space between edges in the graph.

➤ **Routing.** Sets the type of relationship between CIs. This option is useful when layers have nodes with a very large number of connecting relationships.

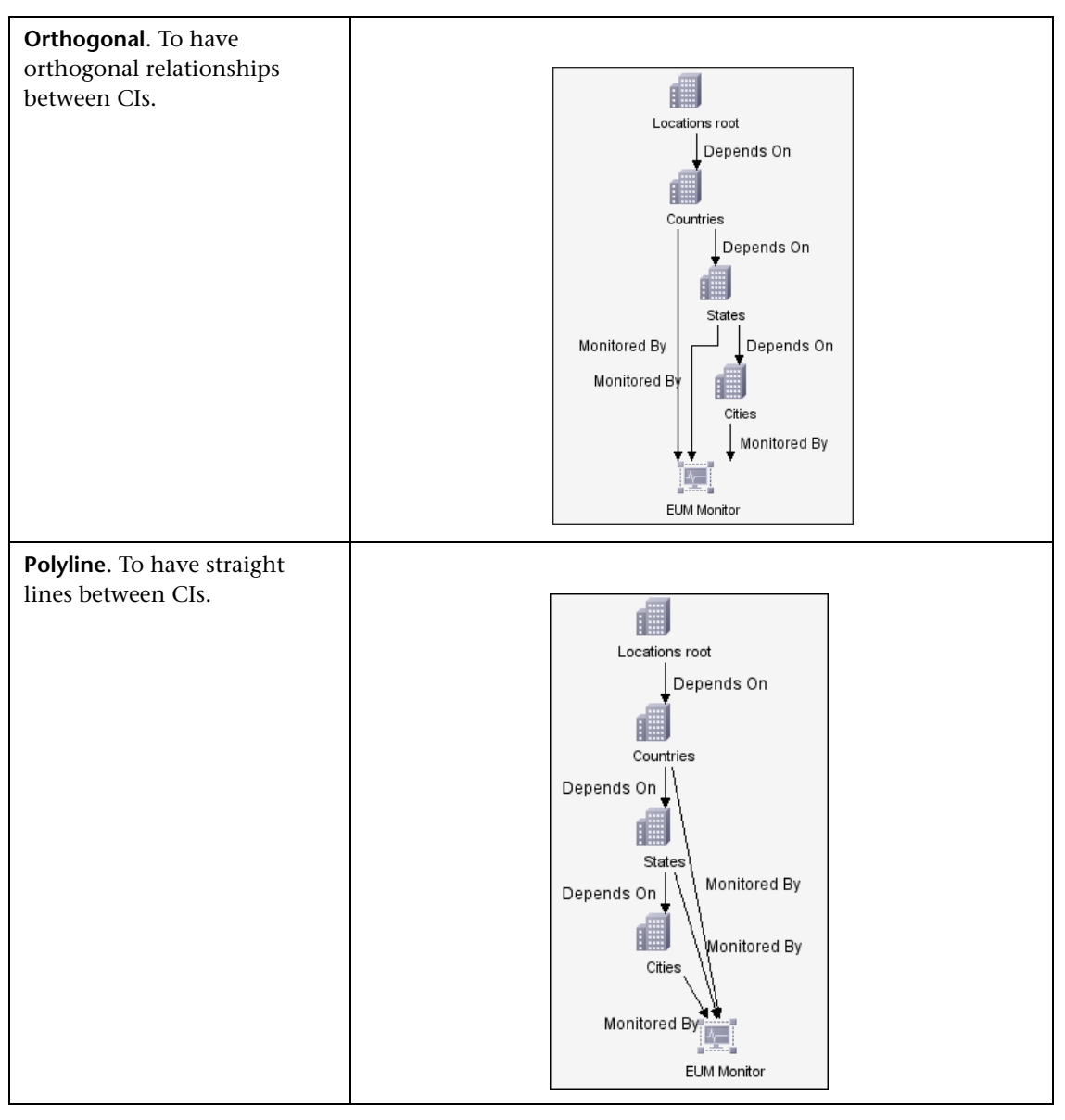

- ➤ **Orthogonal Routing.** Routes edges horizontally and vertically.
	- ◆ **Fix Node Sizes.** For future use.
- ➤ **Polyline Routing.** Routes edges as one or more straight line segments with arbitrary angles. Polyline routed edges are prevented from overlapping by adding extra segments.
	- ◆ **Spacing Between Bends.** This setting is available only when you select **Routing > Polyline**. Polyline routing routes edges as one or more straight line segments with arbitrary angles. Path nodes are added automatically to keep the edges from overlapping.

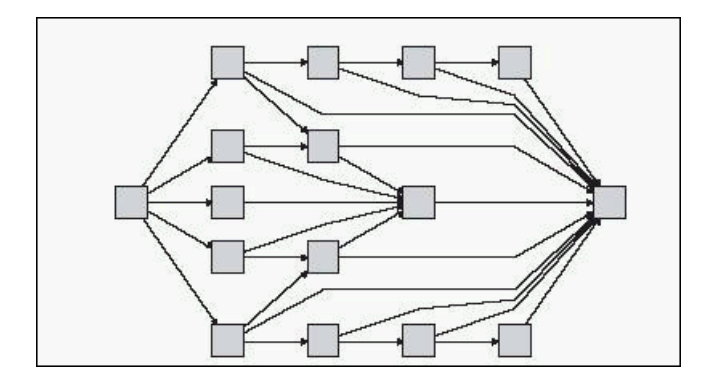

➤ **Variable Level Spacing.** Adjusts the spacing between pairs of neighboring levels according to the density of edges between the levels.

If the drawing's edges are orthogonally routed, this ensures the required vertical spacing between horizontal edges (in a top-to-bottom or bottom-totop layout) routed between levels.

If the routing is polyline, variable level spacing makes it easier to distinguish between edges in very dense drawings.

➤ **Undirect Layout.** Edge direction is not used to build the levels of the hierarchical drawing.

### <span id="page-63-0"></span>**Orthogonal Layout**

The orthogonal layout routes relationships horizontally and vertically. This results in relationships bending at 90-degree angles only.

➤ **Horizontal Spacing.** Sets the minimum horizontal distance between CIs.

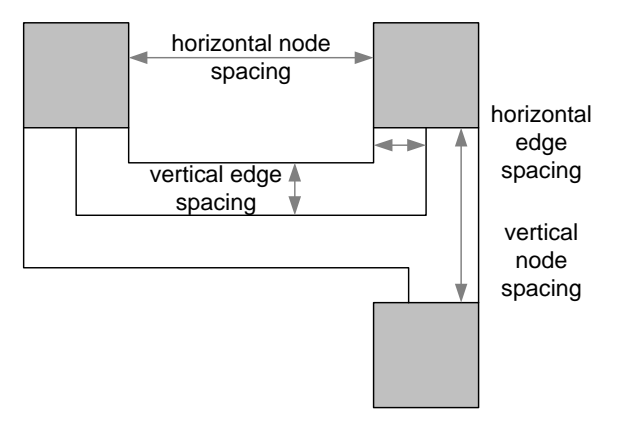

- ◆ **Spacing Between Nodes.** Sets a space around each node in the layer. The default value is 20.
- ◆ **Spacing Between Edges.** Sets a space between elements in the layer.
- ➤ **Vertical Spacing.** Sets the minimum vertical distance between CIs.
	- ◆ **Spacing Between Nodes.** Sets a space around each node in the layer. The default value is 20.
	- ◆ **Spacing Between Edges.** Sets a space between elements in the layer.
- ➤ **Layout Quality.** You can adjust the quality of the layout produced to fit your application's needs. The quality reflects the number of steps or the method used to produce the layout (for example: high quality is neater and cleaner but takes more time to layout).
	- ◆ **Draft**
	- ◆ **Default**
	- ◆ **Proof**
- ➤ **Aspect Ratio.** The layout's proportions. This only affects the placement of components with respect to each other, not the layout of each individual component. It has no effect if the graph is connected.
	- ◆ **Automatic.** The layout is performed automatically.
	- ◆ **Custom.** Specify the aspect ratio. The default is 1.0.
	- ◆ **Disabled.** Disables the aspect ratio.
- <span id="page-64-0"></span>➤ **Fix Node Size.** For future use.

### **Symmetric Layout**

The symmetric layout emphasizes the symmetries that may occur in a graph.

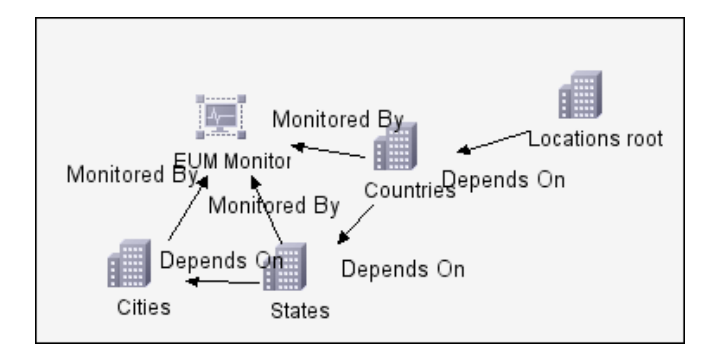

This section describes the symmetric layout options that are available.

- ➤ **Spacing Options.** The symmetric layout allows you to adjust the spacing of nodes.
	- ◆ **Node Spacing.** Allows you to set constant horizontal and vertical spacing around each node in the layer. The value you specify is a guideline for the layout, so that it is possible that the spacing for a particular pair of nodes might be different from the one you specified. The larger the node spacing you specify, the farther apart the nodes will be in the final layout. The default is 10.

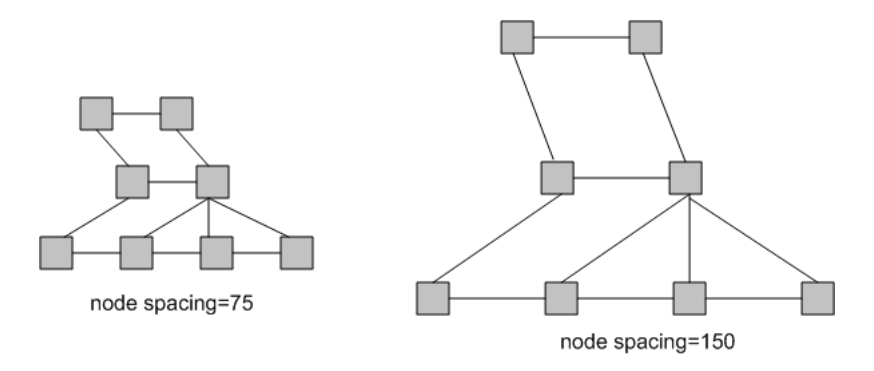

- ➤ **Layout Quality.** You can adjust the quality of the layout produced to fit your application's needs. The quality reflects the number of steps or the method used to produce the layout (for example: high quality is neater and cleaner but takes more time to layout).
	- ◆ **Draft**
	- ◆ **Default**
	- ◆ **Proof**

## <span id="page-66-0"></span>**Routing Layout**

Routing produces drawings that leave nodes essentially where they are, and reroutes the edges orthogonally.

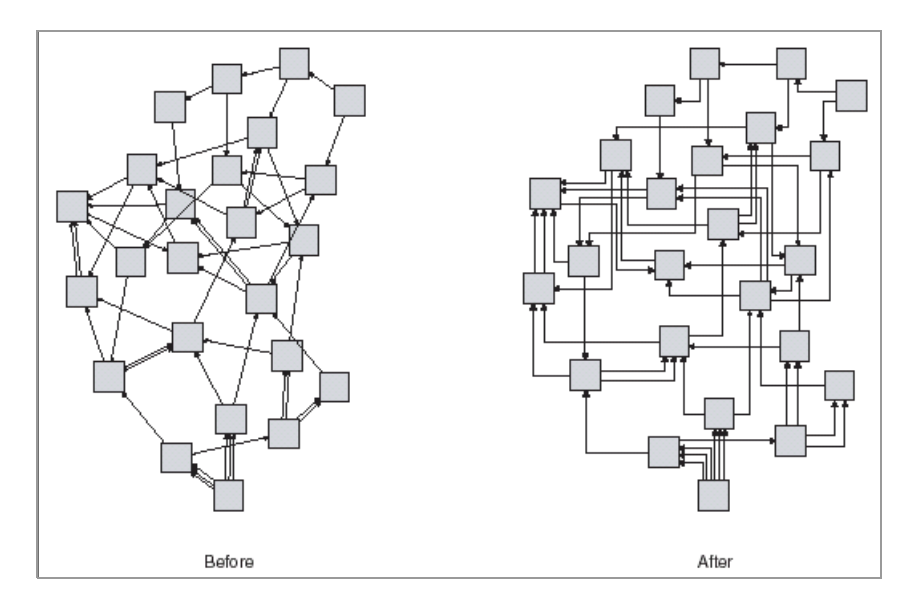

This section describes the routing layout options that are available.

- ➤ **Horizontal Spacing.** Sets the horizontal space around each node or each CI.
	- ◆ **Spacing Between Nodes.** Sets the horizontal space around each node in the layer. The default value is 20.

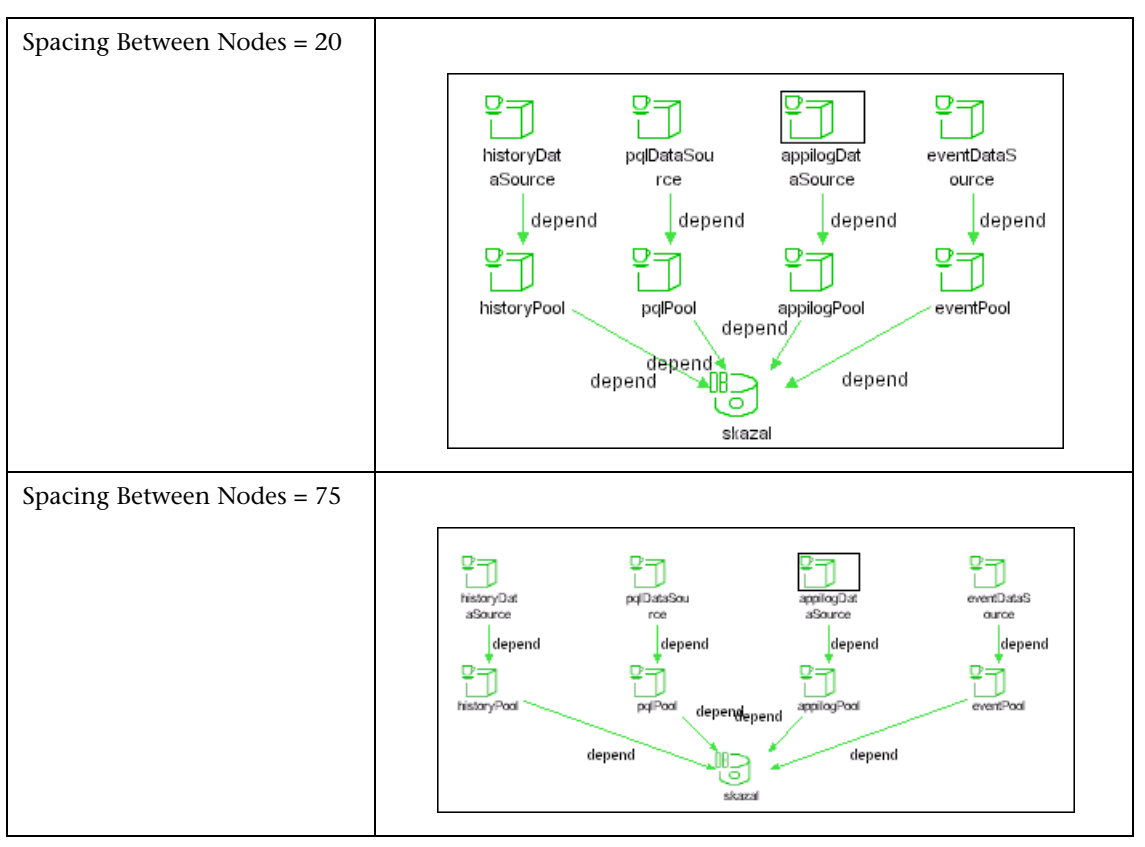

◆ **Spacing Between Edges.** Sets the horizontal space between any two neighboring parallel edges. Edge spacing can also affect the size of a node to which many edges are attached, unless the node is set to remain fixed at its current size. The settings for edge spacing are constant values. For example:

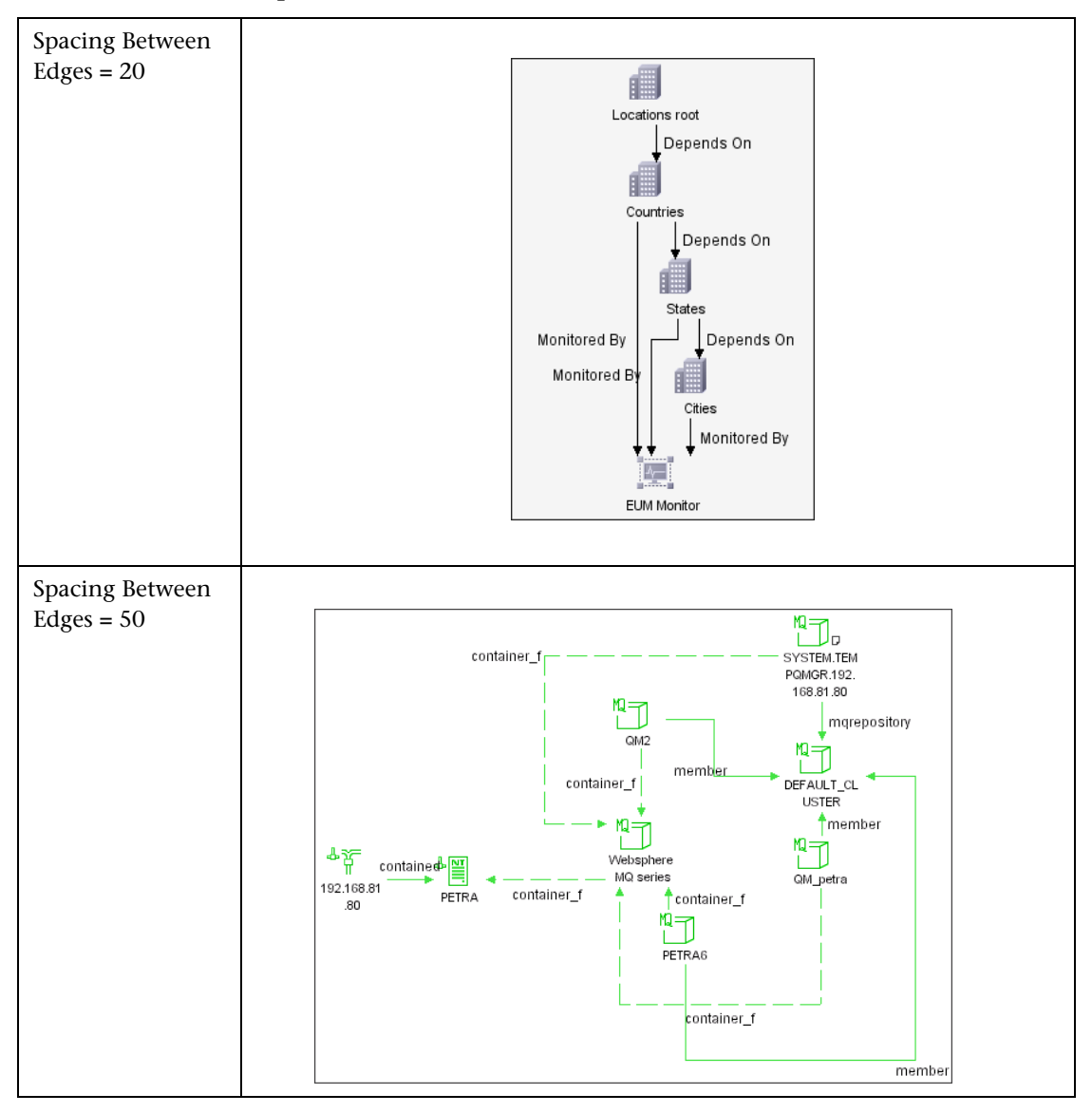

- ➤ **Vertical Spacing.** Sets the vertical space around each CI.
	- ◆ **Spacing Between Nodes.** Sets the vertical space around each node in the layer. The default value is 20.
	- ◆ **Spacing Between Edges.** Sets the vertical space between any two neighboring parallel edges. Edge spacing can also affect the size of a node to which many edges are attached, unless the node is set to remain fixed at its current size. The settings for edge spacing are constant values.
- ➤ **Fix Node Sizes.** Select **Fix Node Sizes** to maintain the size of a node. Clear this option if you want the layout to increase the size of a node if it is necessary to maintain the specified relationship spacing when more than one relationship is attached to the same node side.
- ➤ **Fix Node Positions.** Select **Fix Node Positions** to maintain the position of all the nodes in the display. Clear the option if you want the layout to move the nodes if it is necessary to improve the layout. The movement is minimal, and avoids overlaps and minimizes bend points.

## <span id="page-69-0"></span>**Understanding Layout Options**

#### Hierarchical Layout

You can display the contents of the topology map using one of the following layout options from the **Layout** list. This section includes the following topics:

- ➤ ["Symmetric Layout" on page 63](#page-70-0)
- ➤ ["Hierarchical Layout" on page 63](#page-70-1)
- ➤ ["Orthogonal Layout" on page 64](#page-71-0)
- ➤ ["Manual Layout" on page 64](#page-71-1)

## <span id="page-70-0"></span>**Symmetric Layout**

Symmetric layout enables you to display clear representations of complex networks:

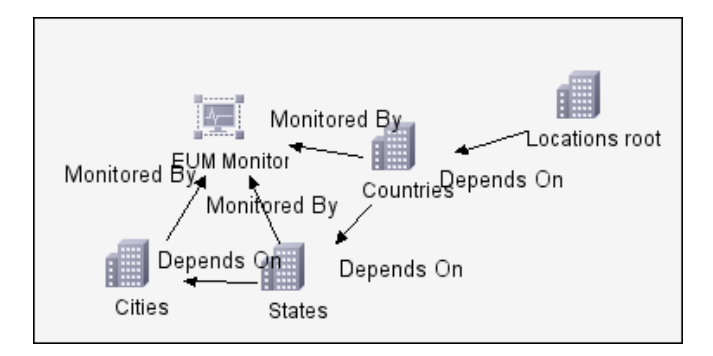

## <span id="page-70-1"></span>**Hierarchical Layout**

Hierarchical layout enables you to display the precedence relations in the topology map:

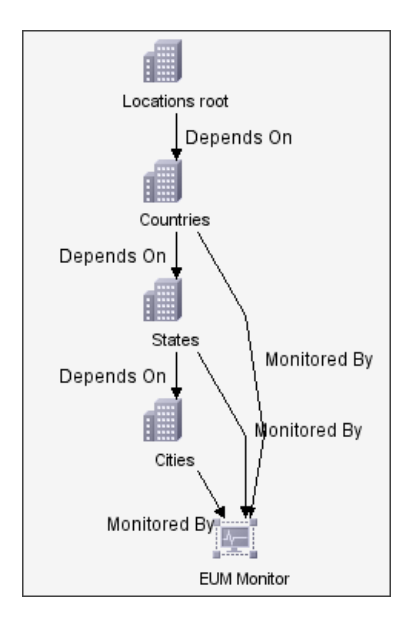

## <span id="page-71-0"></span>**Orthogonal Layout**

Orthogonal layout enables you to display views of outstanding clarity that are achieved by employing only horizontal and vertical edge routing.

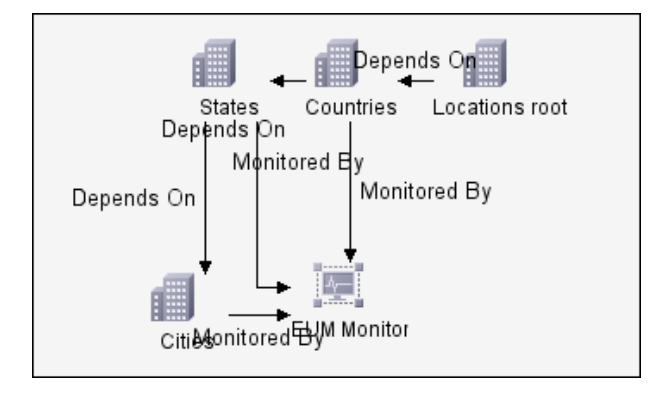

## <span id="page-71-1"></span>**Manual Layout**

Save manual layout is relevant only to the topology map in Dashboard (see "Dashboard Topology Map" in *Using Dashboard*) and the topology map in IT Universe Manager (see "Working in Topology Map Mode" in *IT Universe Manager Administration*).

Manual Layout enables you to manually change the topology map display, by dragging the displayed CIs and relationships to the desired location.

You can save the manual changes you made, by clicking the **Save** button on the toolbar. Thus, you will be able to reuse the layout you created.

**Note:** You can only save one manual layout. If another manual layout is already saved, after you would click the **Save** button a message would appear, asking you whether you want to replace the saved layout. Click **Yes** to save your new layout.
## **Part IV**

## **Appendixes**

# **A**

## **Sharing the Mercury Universal CMDB Environment**

<span id="page-74-0"></span>This appendix describes the additional Mercury Application Mapping functionalities you can use with Mercury Business Availability Center and the components it shares with Mercury Application Mapping when using the shared Mercury Universal CMDB environment.

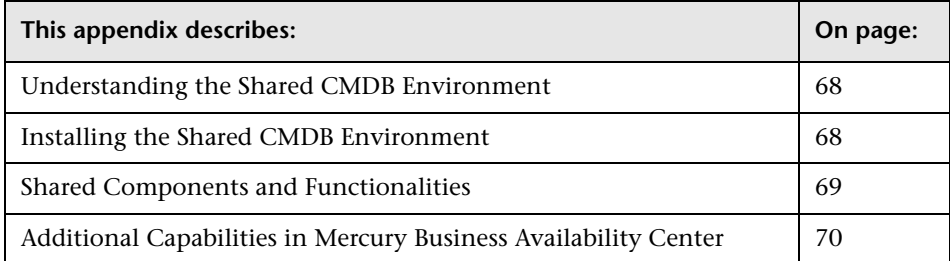

#### <span id="page-75-0"></span>**Understanding the Shared CMDB Environment**

Using a shared CMDB environment enhances Mercury Business Availability Center with additional Mercury Application Mapping functionality.

The Mercury Universal CMDB enables you to view some of the same information in Mercury Business Availability Center as in Mercury Application Mapping and access the same views (depending on the permissions you have been assigned). Once you are working in a shared environment, you can build pattern and instance views in one of the applications and they appear in both Mercury Business Availability Center and Mercury Application Mapping. You can access the shared views from either one of the applications. Only pattern views can be edited from both Mercury Business Availability Center and Mercury Application Mapping. Instance views can be edited from the application in which they were created.

You can also view the snapshots of views that you saved in Mercury Application Mapping in Mercury Business Availability Center.

Since the Discovery Manager is a component shared by both applications, you can perform a discovery in either Mercury Business Availability Center or Mercury Application Mapping and see the results in both.

#### <span id="page-75-1"></span>**Installing the Shared CMDB Environment**

To work with a shared CMDB environment, you must install Mercury Application Mapping. During installation, Setup connects to the configuration management database (CMDB) used by Mercury Business Availability Center.

For details on setting up a shared CMDB environment, refer to *Mercury Application Mapping Installation Guide*.

#### <span id="page-76-0"></span>**Shared Components and Functionalities**

Mercury Business Availability Center and Mercury Application Mapping have the following shared components and functionalities:

- ➤ **Discovery.** Discovery Manager is accessible for both Mercury Business Availability Center and Mercury Application Mapping clients. You can perform a discovery in one, and see the results in the other. For example, if you perform a discovery in Mercury Business Availability Center, you can see the discovery results in Mercury Application Mapping as well as Mercury Business Availability Center. For details, see "Running the Discovery Process" in *Discovery Manager Administration*.
- ➤ **Discovery Probe.** The Discovery Probe you install serves both Mercury Application Mapping and Mercury Business Availability Center. For details, see "Installing the Discovery Probe" in *Discovery Manager Administration*.
- ➤ **Views.** Views that are created by one client can be accessed by the other according to the permissions assigned to the users and user groups.
	- ➤ **Pattern Views.** Pattern views created in one client can be viewed and edited by the other client.
	- ➤ **Instance Views.** Instance views that are created in:
		- ➤ Mercury Business Availability Center are accessible by Mercury Application Mapping users but can only be edited in Mercury Business Availability Center.
		- ➤ Mercury Application Mapping are accessible by Mercury Business Availability Center users but can only be edited in Mercury Application Mapping.

For details on pattern and instance views, see *View Manager Administration*.

- ➤ **Setting Permissions for Views.** Administrators have the following permission capabilities when working in a shared environment:
	- ➤ Administrators for Mercury Business Availability Center have access to a list of existing Mercury Application Mapping views and can assign permissions to different Mercury Business Availability Center users.

➤ Administrators for Mercury Application Mapping have access to a list of existing Mercury Business Availability Center views and can assign permissions to different Mercury Application Mapping users.

For more information on setting permissions for views, "Configuring User Permissions" in *Platform Administration*.

➤ **Deploying Packages.** Packages that are deployed in one client using the JMX console are automatically installed in the other. For details on deploying packages using the JMX console, see "Package Administration" in *Discovery Manager Administration*.

#### <span id="page-77-0"></span>**Additional Capabilities in Mercury Business Availability Center**

The following features are available in Mercury Business Availability Center only if you are working in a shared CMDB environment.

- ➤ **Change Report.** Contains all the changes that occurred for the selected CI and all its children. For details, see "Change Report" in *Using Dashboard*.
- ➤ **Display Attribute History.** Displays a list of attributes in which changes have occurred only in the selected CI. For details, see "Generating a Change Report for a CI" in *Using Dashboard*.
- ➤ **View Snapshots.** Enables you to perform a snapshot comparison if snapshots were saved for the selected view in Mercury Application Mapping. For details, see the *Mercury Application Mapping User's Guide*.
- ➤ **Monitor Changes.** Mercury Business Availability Center monitors the changes that occur in CIs and provides information about those changes in the tooltip of the selected CI. For details, see "Real-Time Monitoring of CI Property Changes" in *Application Administration*.

**B** 

## **CMDB Logs**

<span id="page-78-0"></span>This chapter describes various CMDB log files and explains how to perform basic troubleshooting.

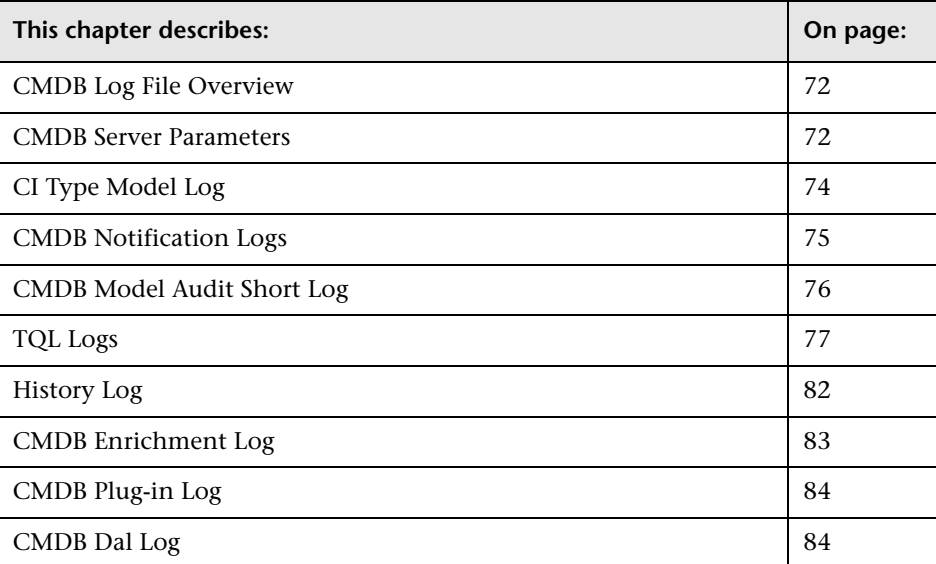

#### <span id="page-79-0"></span>**CMDB Log File Overview**

This chapter describes Mercury Universal CMDB(CMDB) log files.

CMDB is the implementation of a database that contains details of an organization's elements used in the provision and management of its IT services. CMDB enables modeling the information, storing and managing it, querying the information, and applying customer business logic to its structure. CMDB is composed of subsystems and each subsystem records to several log files.

CMDB log files enable you to perform basic troubleshooting of common CMDB runtime problems. Additionally, by tracking CMDB behavior in the log files, you can examine the effects of changes made in the system.

**Note:** All log files are located in the <Mercury Business Availability Center root directory>\log\EJBContainer folder.

#### <span id="page-79-1"></span>**CMDB Server Parameters**

<span id="page-79-2"></span>This section contains definitions for CMDB server parameters.

This section includes the following topics:

- ➤ ["Life Cycle Log" on page 73](#page-80-0)
- ➤ ["General CMDB Log" on page 73](#page-80-1)
- ➤ ["Quota Log" on page 74](#page-81-1)

#### <span id="page-80-3"></span><span id="page-80-0"></span>**Life Cycle Log**

The log name is **cmdb.info\_ejb.log**.

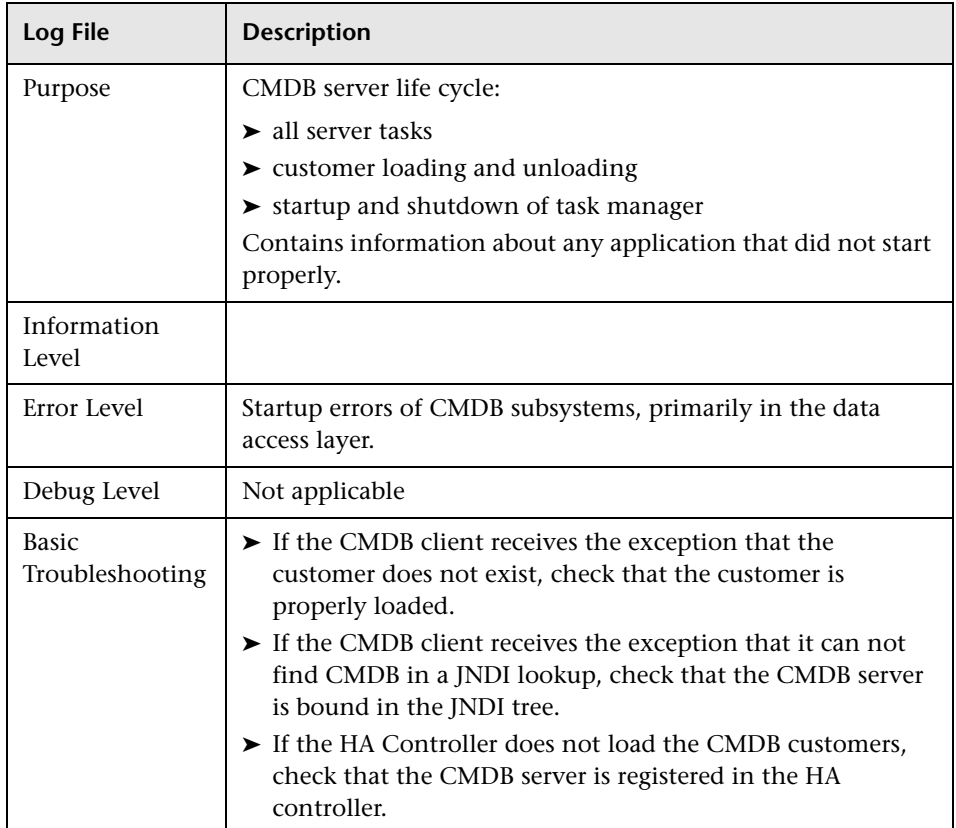

#### <span id="page-80-2"></span><span id="page-80-1"></span>**General CMDB Log**

The log name is **cmdb\_ejb.log**.

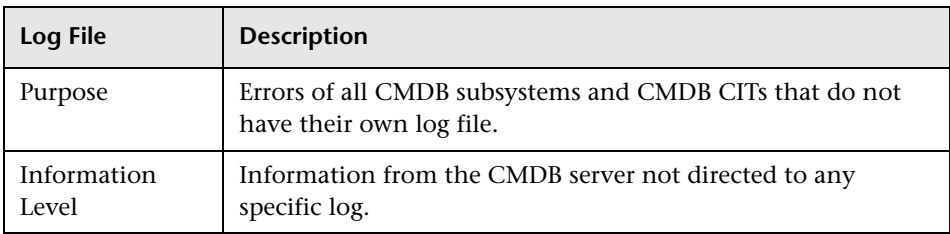

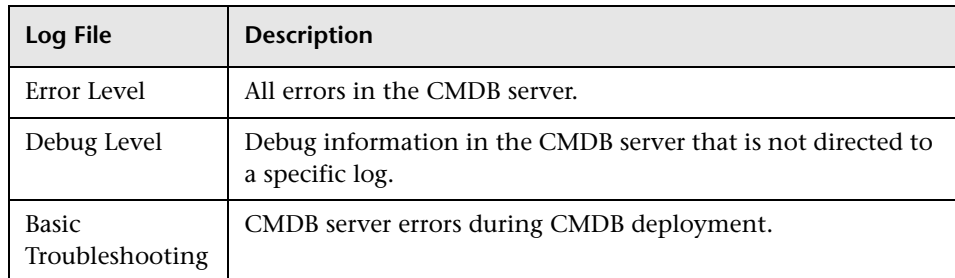

#### <span id="page-81-3"></span><span id="page-81-1"></span>**Quota Log**

The log name is **cmdb.quota\_ejb.log**.

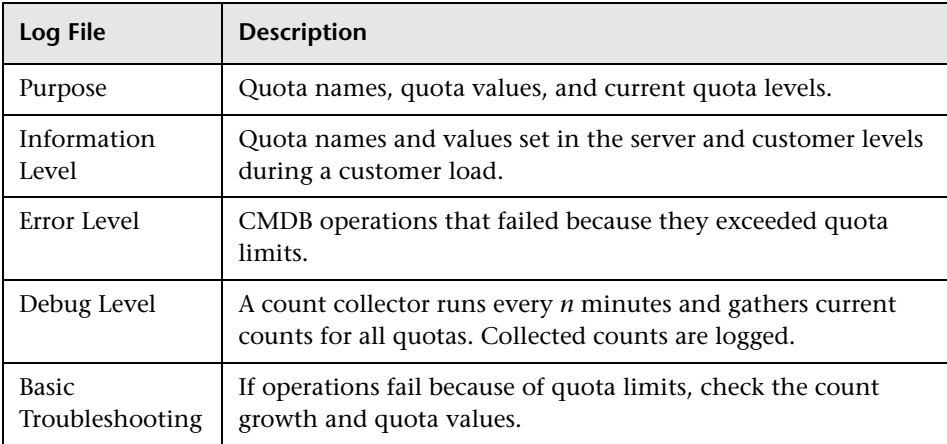

#### <span id="page-81-0"></span>**CI Type Model Log**

<span id="page-81-2"></span>The log name is **cmdb.classmodel\_ejb.log**.

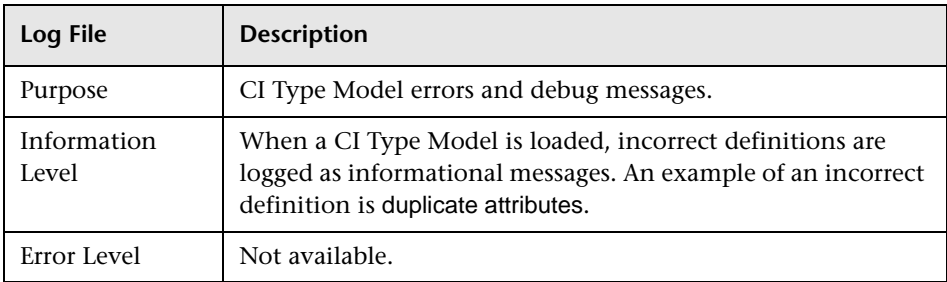

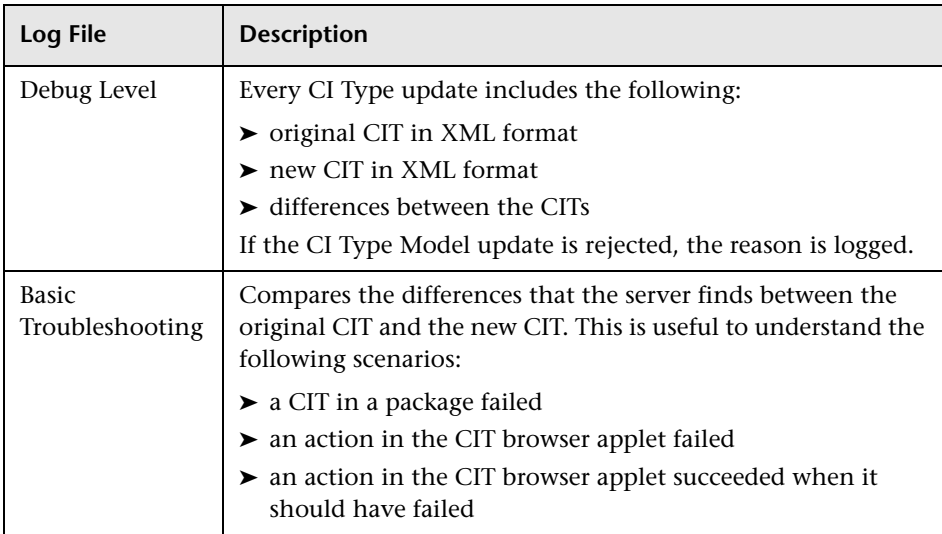

#### <span id="page-82-0"></span>**CMDB Notification Logs**

<span id="page-82-1"></span>The log name is **cmdb.notification\_ejb.log**.

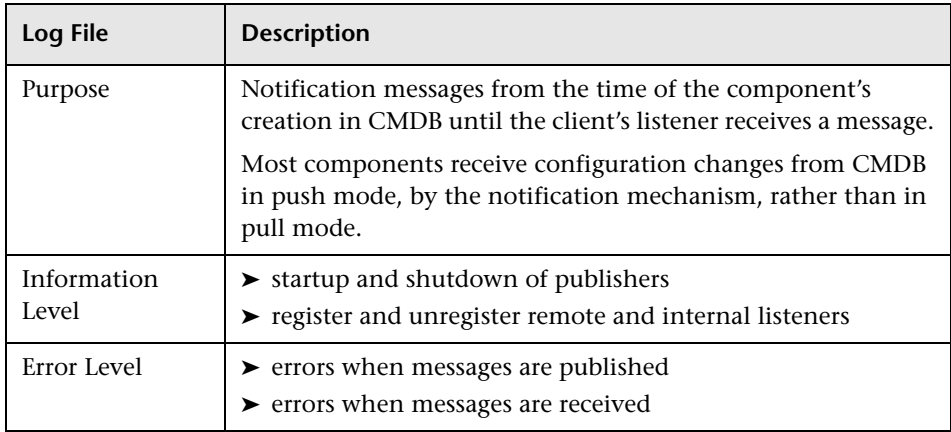

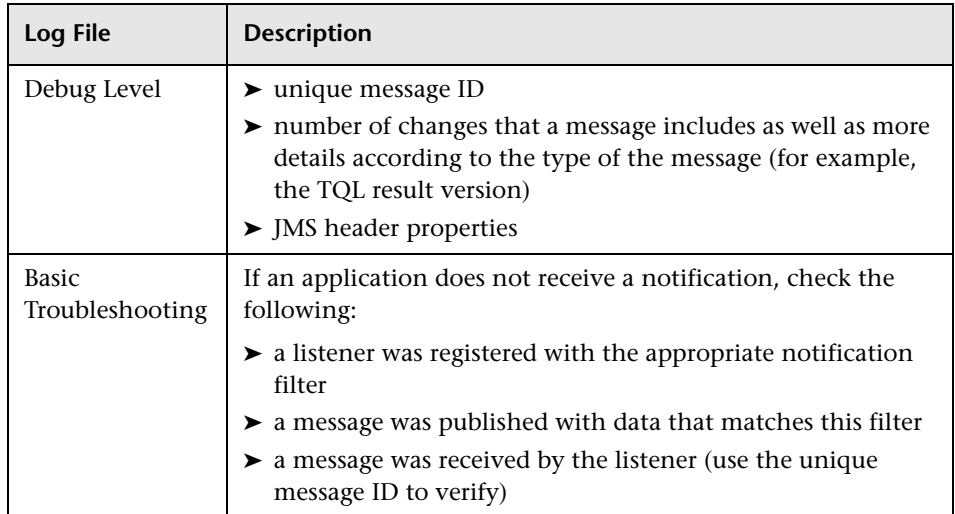

#### <span id="page-83-0"></span>**CMDB Model Audit Short Log**

<span id="page-83-1"></span>The log name is **cmdb.model.audit.short\_ejb.log**.

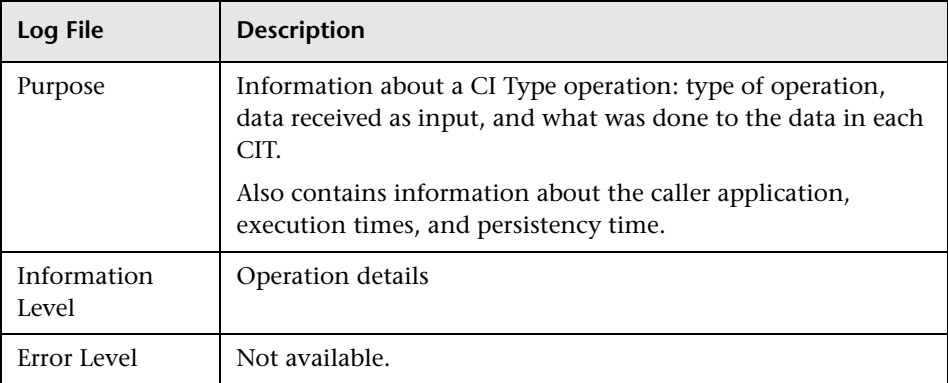

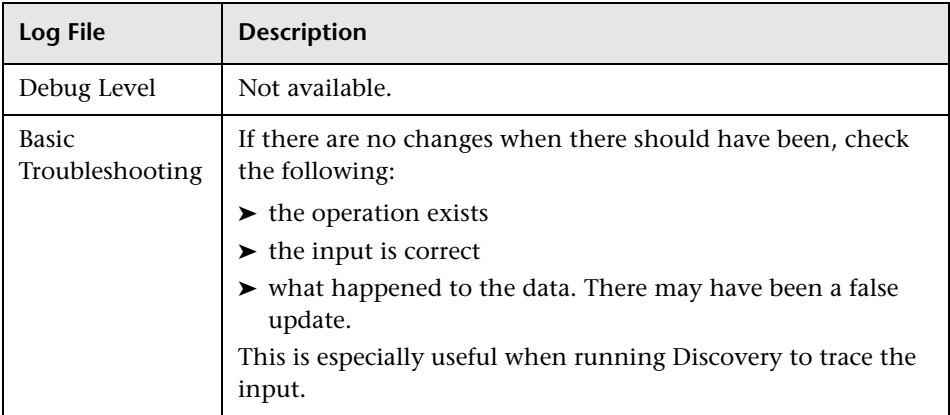

#### <span id="page-84-0"></span>**TQL Logs**

<span id="page-84-1"></span>This section contains definitions for TQL parameters.

This section includes the following topics:

- ➤ ["Pattern Log" on page 78](#page-85-0)
- ➤ ["Pattern Statistics Log" on page 79](#page-86-0)
- ➤ ["Audit Short/Detailed Log \(TQL Perspective\)" on page 79](#page-86-1)
- ➤ ["Incremental Statistics Log" on page 80](#page-87-0)
- ➤ ["Incremental Splitter Log" on page 81](#page-88-0)
- ➤ ["Incremental Detailed Log" on page 82](#page-89-1)

#### <span id="page-85-1"></span><span id="page-85-0"></span>**Pattern Log**

The log name is **cmdb.pattern\_ejb.log**.

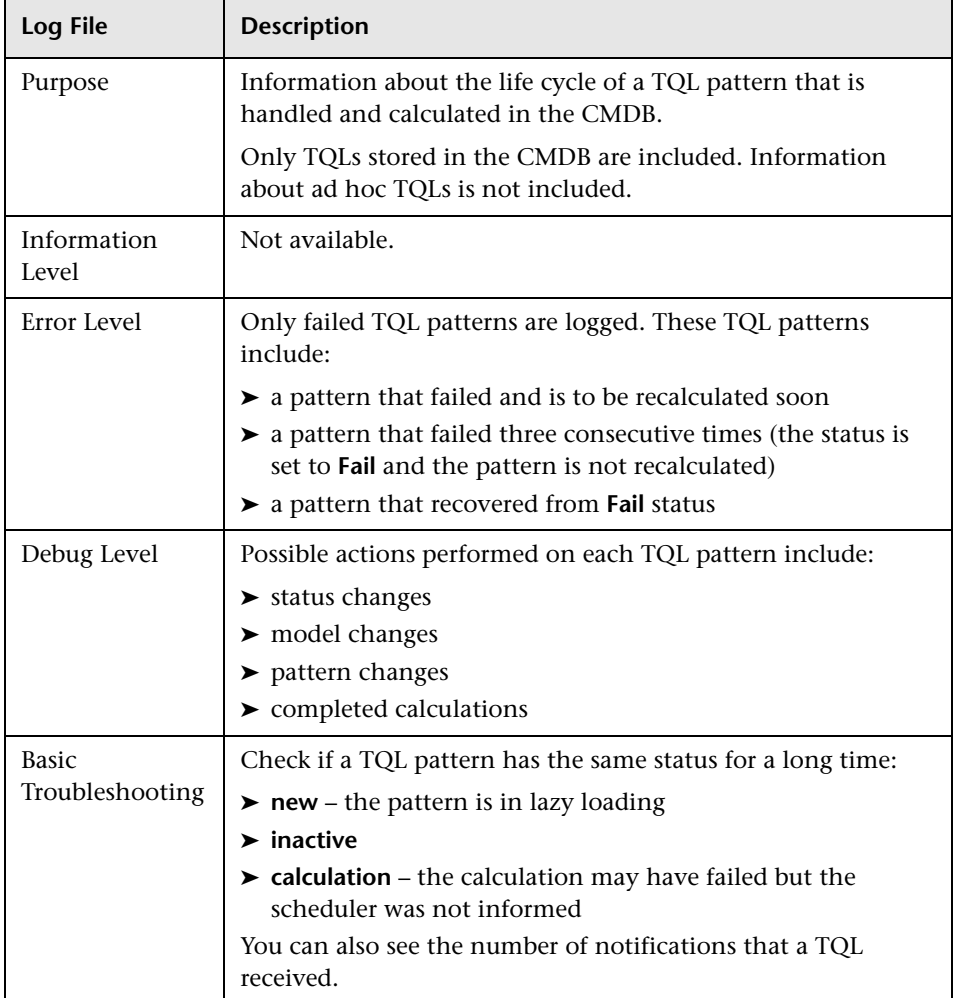

#### <span id="page-86-3"></span><span id="page-86-0"></span>**Pattern Statistics Log**

The log name is **cmdb.pattern.statistics\_ejb.log**.

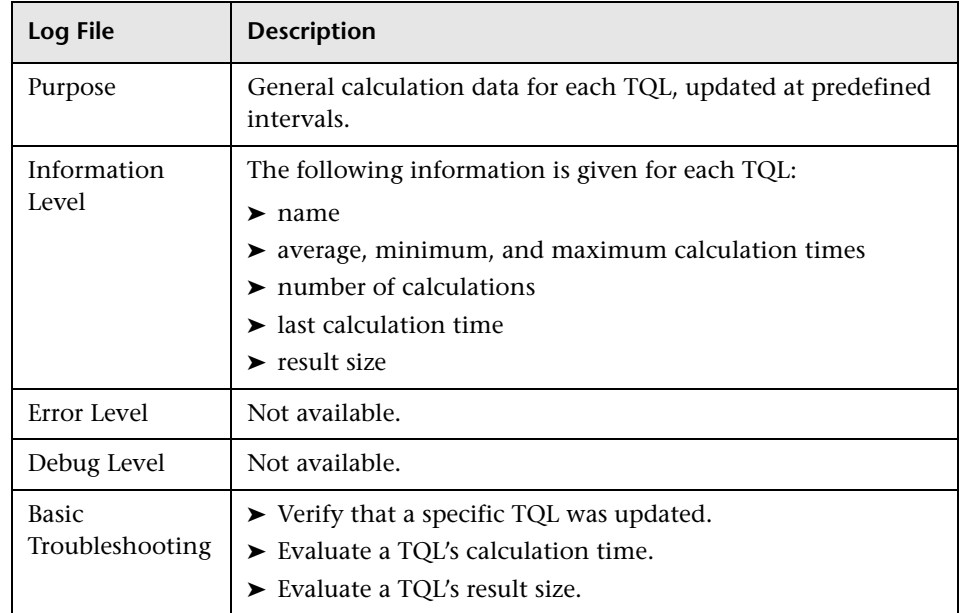

#### <span id="page-86-2"></span><span id="page-86-1"></span>**Audit Short/Detailed Log (TQL Perspective)**

The log name is **cmdb.audit.short\_ejb.log**.

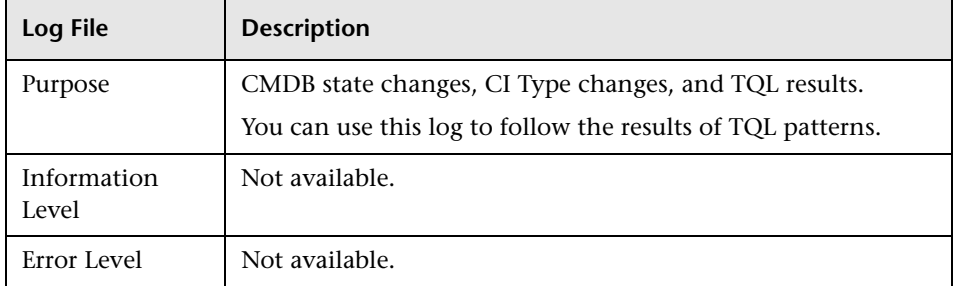

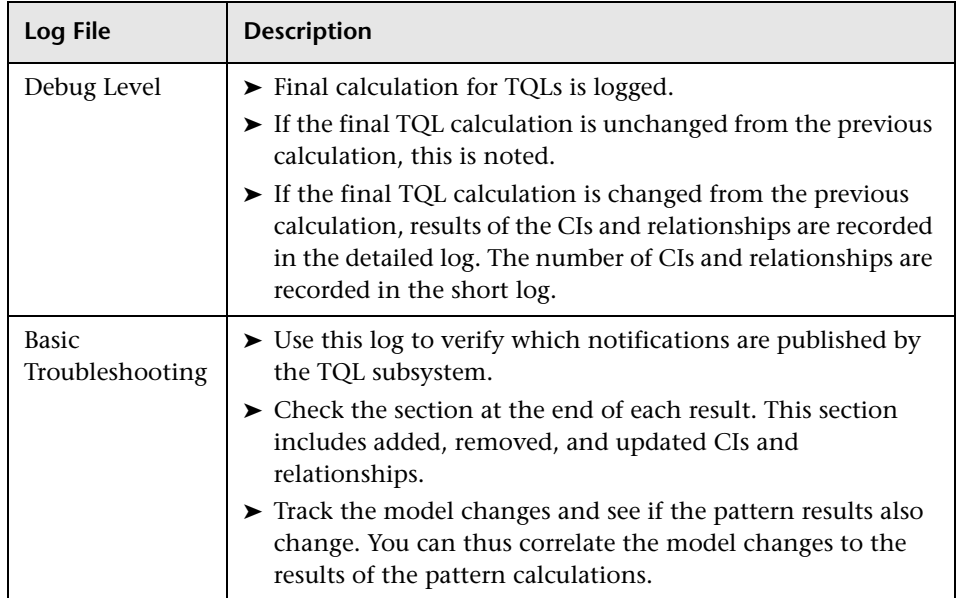

#### <span id="page-87-1"></span><span id="page-87-0"></span>**Incremental Statistics Log**

The log name is **cmdb.incremental.statistics\_ejb.log**.

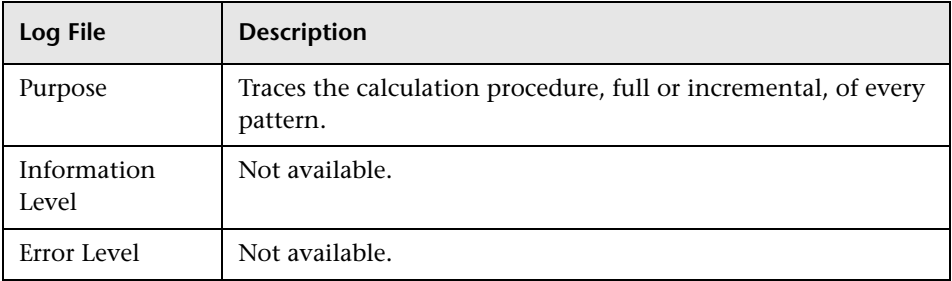

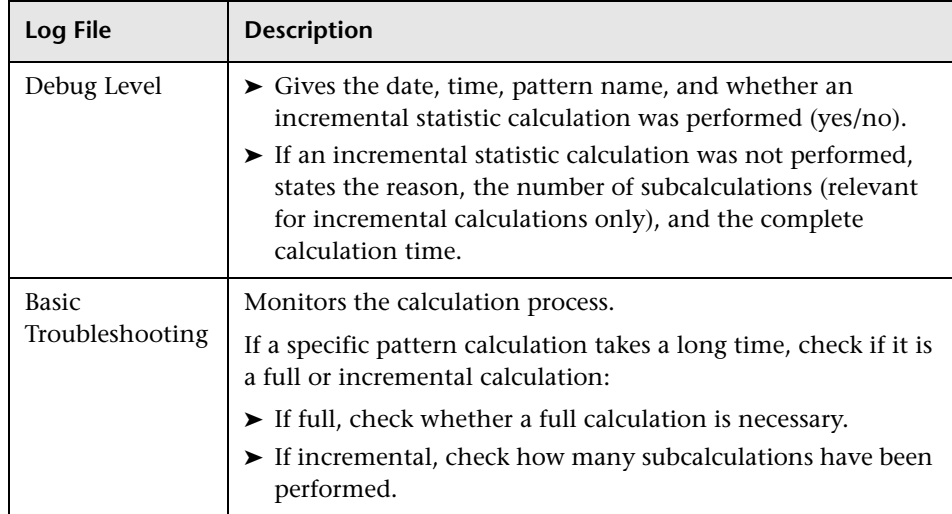

#### <span id="page-88-1"></span><span id="page-88-0"></span>**Incremental Splitter Log**

The log name is **cmdb.incremental.splitter\_ejb.log**.

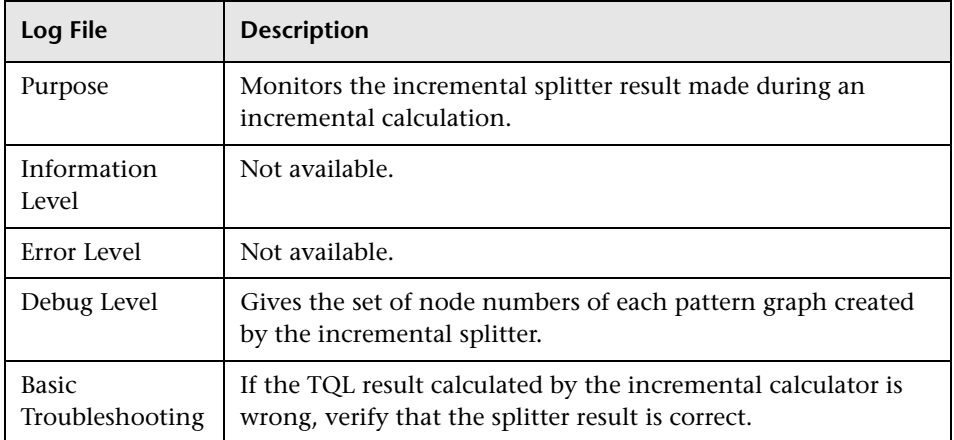

#### <span id="page-89-3"></span><span id="page-89-1"></span>**Incremental Detailed Log**

The log name is **cmdb.incremental.detailed\_ejb.log**.

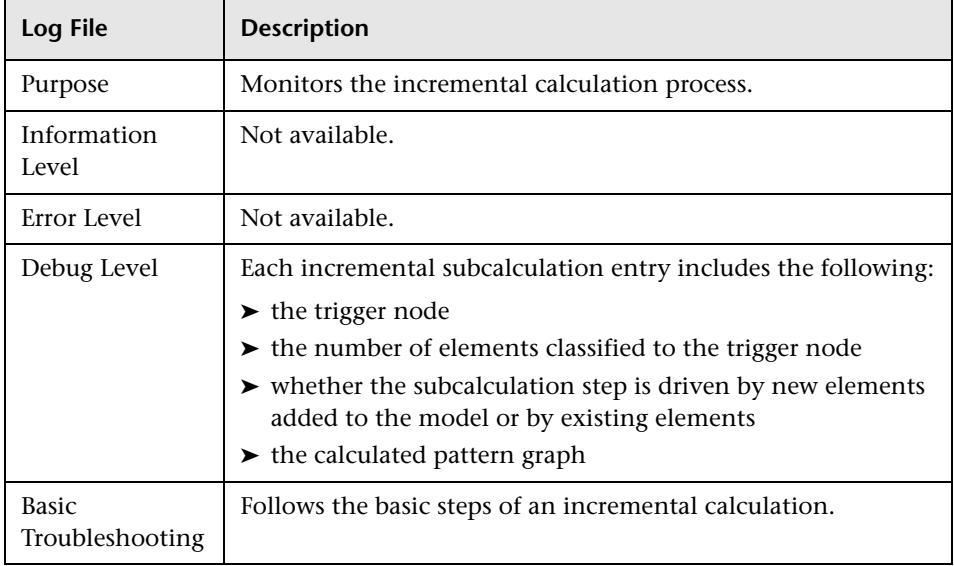

#### <span id="page-89-0"></span>**History Log**

<span id="page-89-2"></span>The log name is **cmdb.history\_ejb.log**.

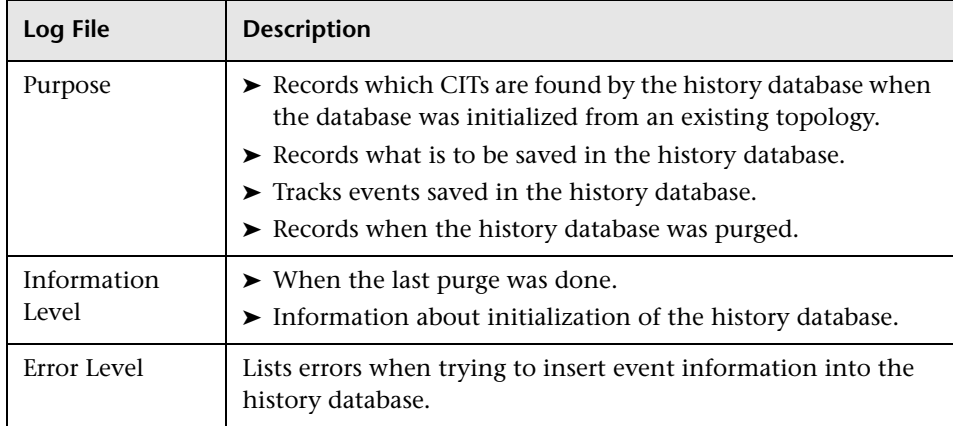

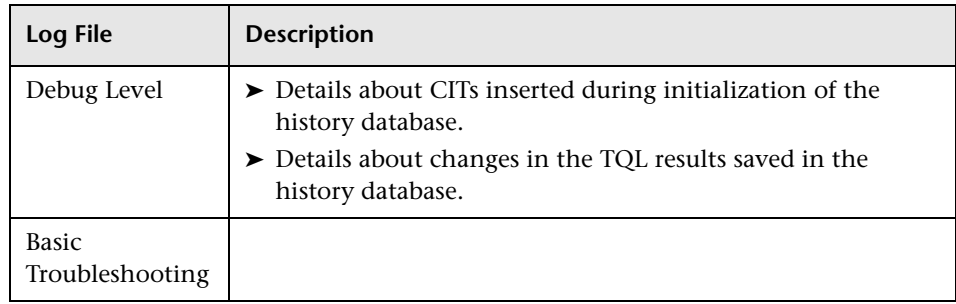

#### <span id="page-90-0"></span>**CMDB Enrichment Log**

<span id="page-90-1"></span>The log name is **cmdb.enrichment\_ejb.log**.

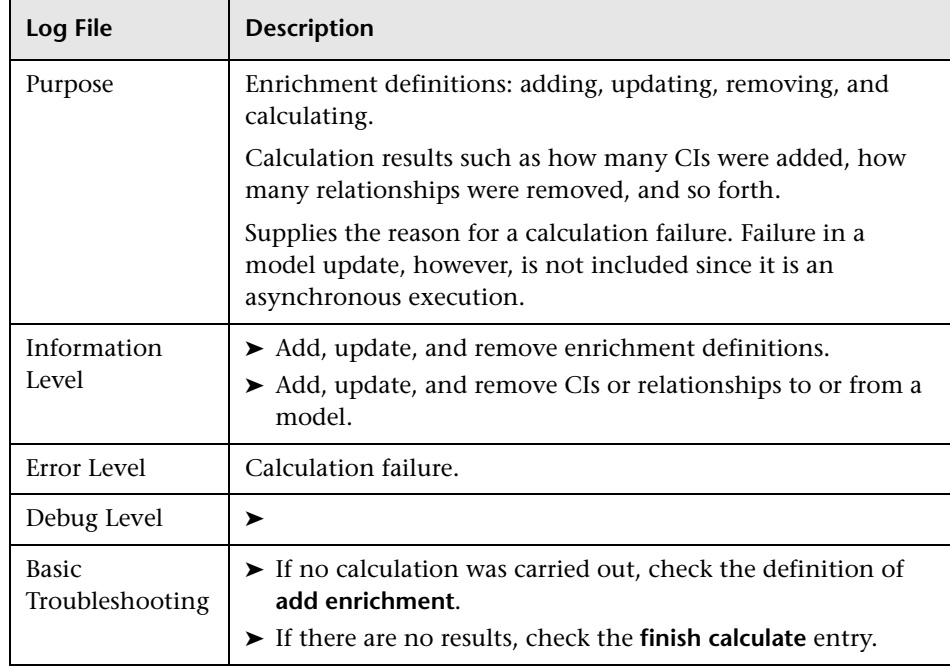

#### <span id="page-91-0"></span>**CMDB Plug-in Log**

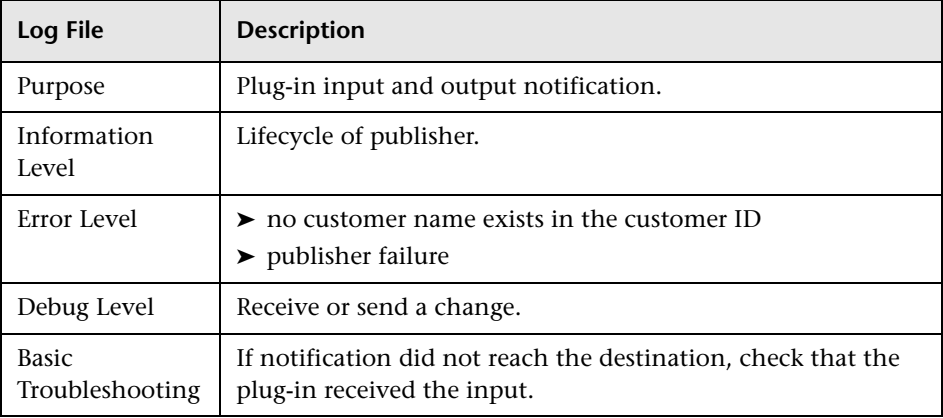

<span id="page-91-3"></span>The log name is **cmdb.plugins\_ejb.log**.

#### <span id="page-91-1"></span>**CMDB Dal Log**

<span id="page-91-2"></span>The log name is **cmdb.dal\_ejb.log**.

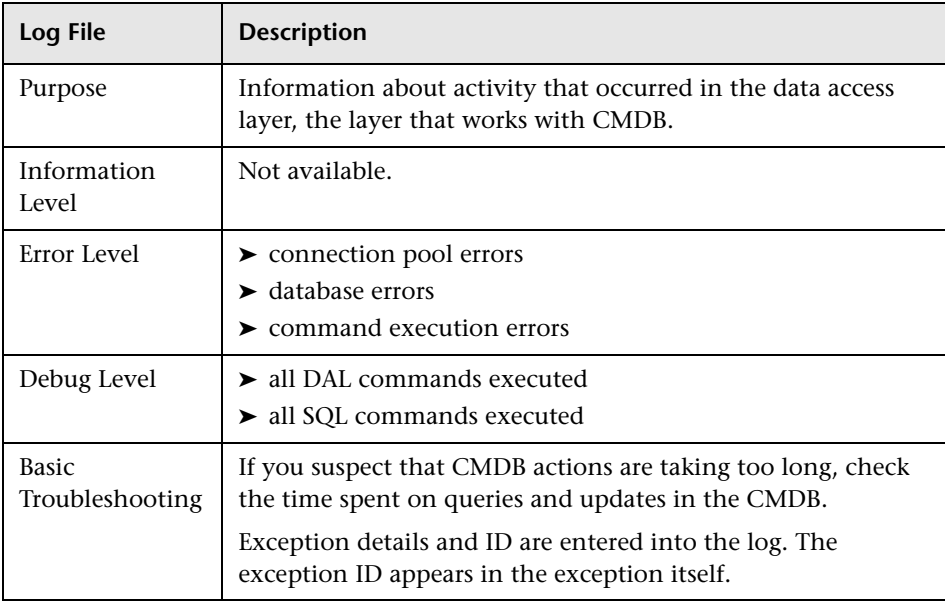

### **Index**

#### **A**

audit short/detailed log (TQL perspective) [79](#page-86-2)

#### **B**

browse mode displayi[ng a view](#page-22-0) [16](#page-23-0) link for 15 buttons toolbar [35](#page-42-0)

#### **C**

CI Type log [74](#page-81-2) CIs properties [30](#page-37-0) searching for [23](#page-30-0) searching for CI type [26](#page-33-0) searching for related CI [24](#page-31-0) CMDB audit short log [76](#page-83-1) DAL Log [84](#page-91-2) enrichment log [83](#page-90-1) exploring views [14](#page-21-0) general log [73](#page-80-2) log files [71](#page-78-0) notification logs [75](#page-82-1) plug-in log [84](#page-91-3) search for CIs [24](#page-31-1) server [parameters](#page-74-0) [72](#page-79-2) shared 67 CMDB Administration, int[roduction](#page-37-1) [3](#page-10-0) configuring View Explorer 30

#### **D**

Dashboard using search tool with Filters tab [28](#page-35-0)

#### **F**

Filters tab filtering using View Explorer search [28](#page-35-0)

#### **H**

history log [82](#page-89-2)

#### **L**

layers defining layout [44](#page-51-0) Layer Setup option [43](#page-50-0) layout setting for layer [44](#page-51-0) locating CIs by searching [20](#page-27-0) logs incremental detailed [82](#page-89-3) incremental splitter [81](#page-88-1) increme[ntal statistics](#page-80-3) [80](#page-87-1) lifecycle 73 quota [74](#page-81-3)

#### **M**

menu options, for a CI [29](#page-36-0)

#### **P**

pattern log [78](#page-85-1) pattern statistics log [79](#page-86-3) printing the topology map [40](#page-47-0)

#### Index

properties viewing for a CI [30](#page-37-0)

#### **S**

search for related CIs [29](#page-36-1) search for CI [23](#page-30-0) search mode find CIT [26](#page-33-0) find related CI [24](#page-31-0) link for [15](#page-22-0) locating views [20](#page-27-0) search by CI name [23](#page-30-0) search in CMDB [24](#page-31-1) search in views [24](#page-31-1) search tool using with Dashboard Filters tab [28](#page-35-0) setup layer layout [43](#page-50-0) Show Related CIs option [29](#page-36-1)

#### **T**

TQL logs [77](#page-84-1)

#### **V**

View Explorer [14](#page-21-0) CI properties [30](#page-37-0) components [15](#page-22-1) configuration [30](#page-37-1) displaying a view [16](#page-23-0) finding CI by type [26](#page-33-0) finding related CI [24](#page-31-0) locating CIs b[y searching](#page-36-0) [20](#page-27-0) menu options 29 show related CIs [29](#page-36-1) unavailable views [19](#page-26-0) views displaying [16](#page-23-0) locating by folder [19](#page-26-1) search in [24](#page-31-1) unavailable views [19](#page-26-0)